# **BIQU-Hurakan**

#### User Manual V1.0

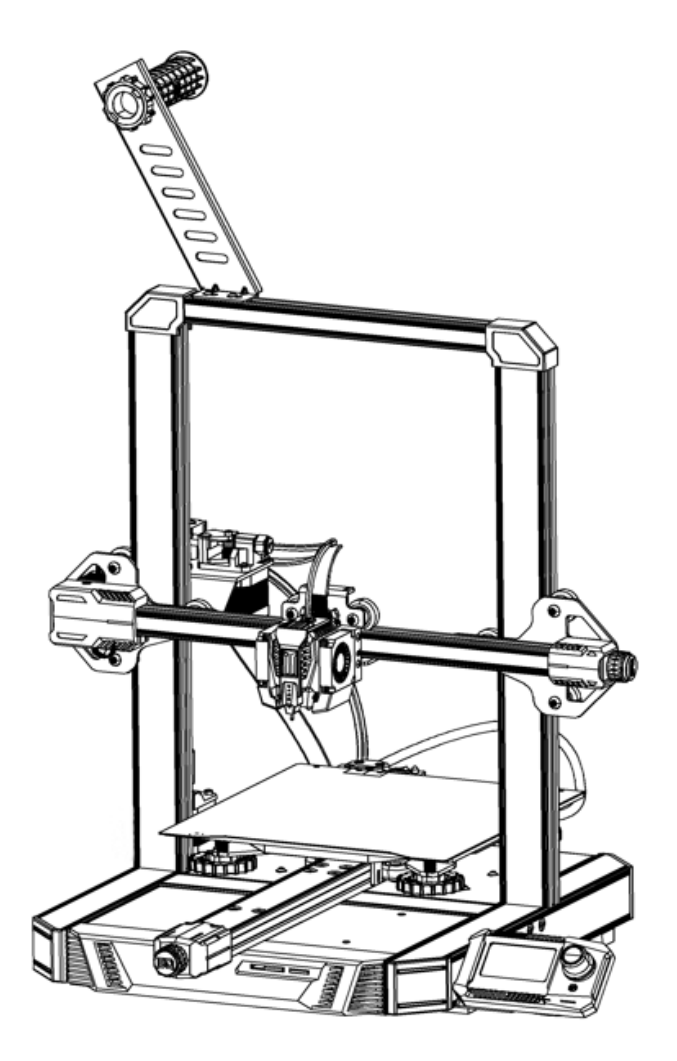

WWW.BIQU3D.COM

### **Contents**

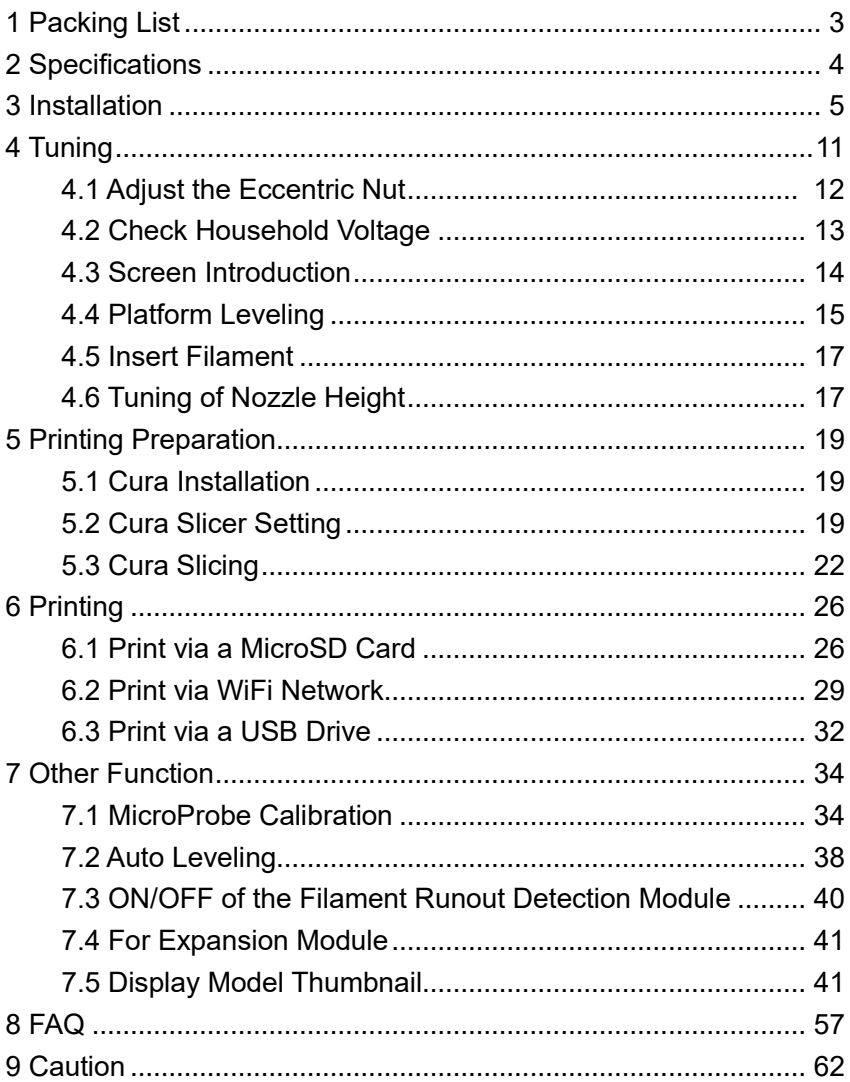

### <span id="page-2-0"></span>**1 Packing List**

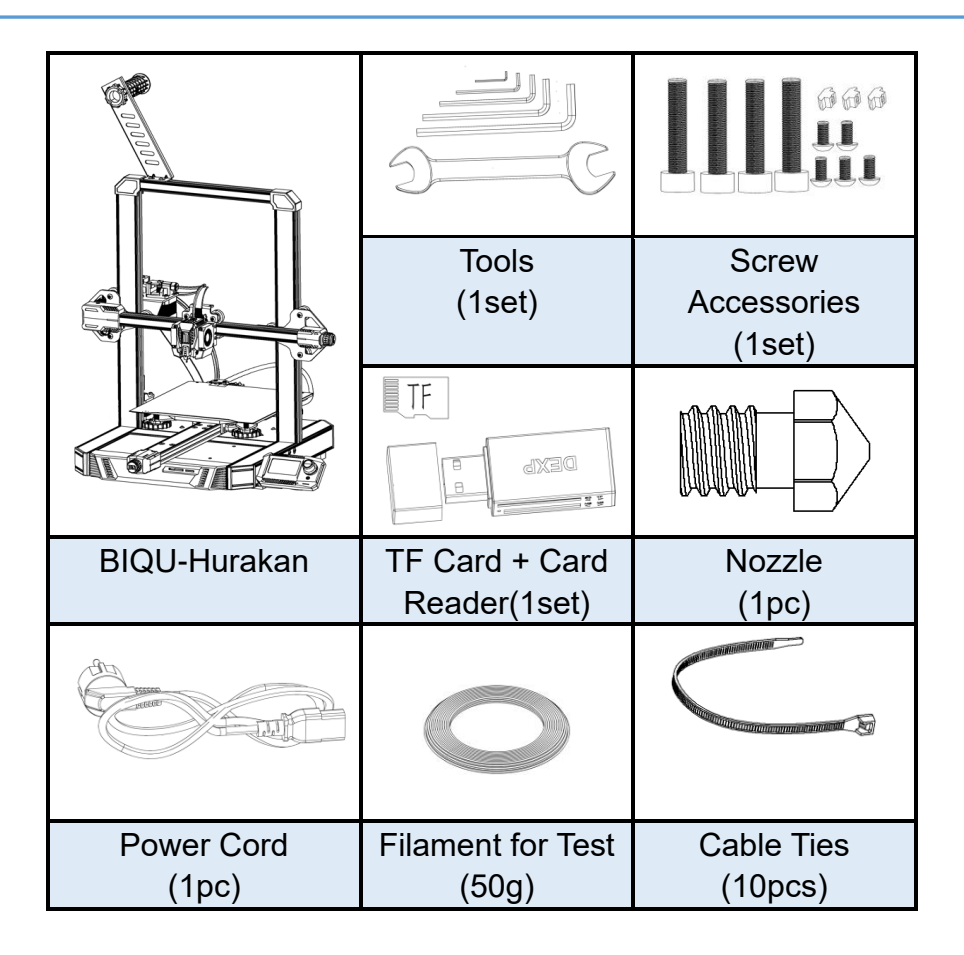

## <span id="page-3-0"></span>**2 Specifications**

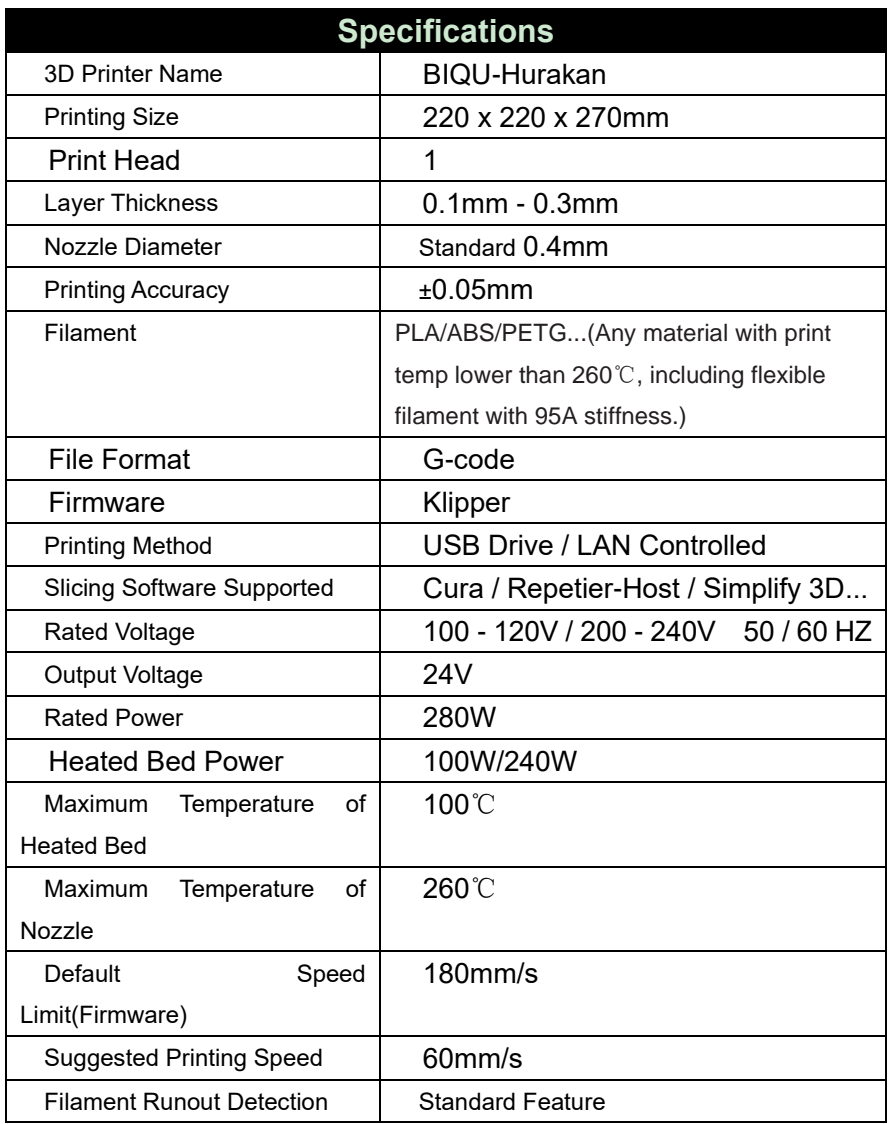

WWW.BIQU3D.COM <sup>4</sup> /

### <span id="page-4-0"></span>**3 Installation**

### **Step 1**

Remove the motor from the gantry:

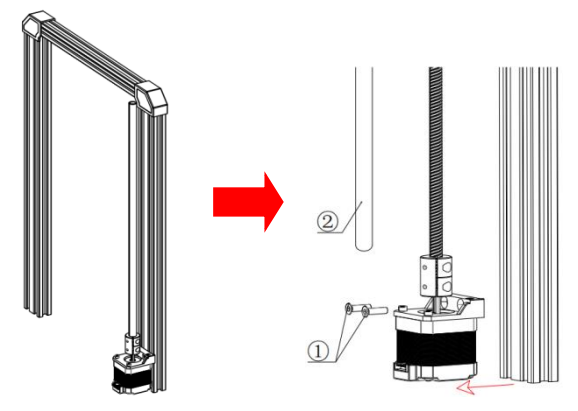

- ①: M4X16 Flat Head Countersunk Screw (2pcs)
- ②: Lead Screw Sleeve (1pc)

### **Step 2**

Put the X-axis module on the gantry:

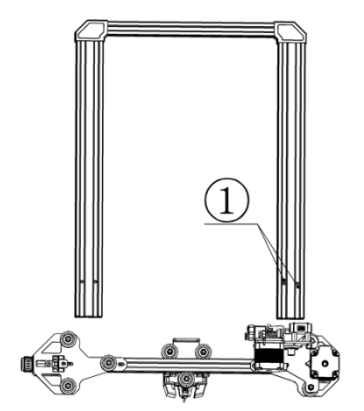

①: Pay attention to the direction, there are two M4 holes. The POM wheels on both sides are aligned with the Z-axis aluminum part. If it is too tight or too loose, the eccentric nut can be adjusted with a wrench so that the POM wheels on both sides of the Z-axis do not shake and are not too tight.

#### **Step 3**

Install the Z-axis motor to the gantry:

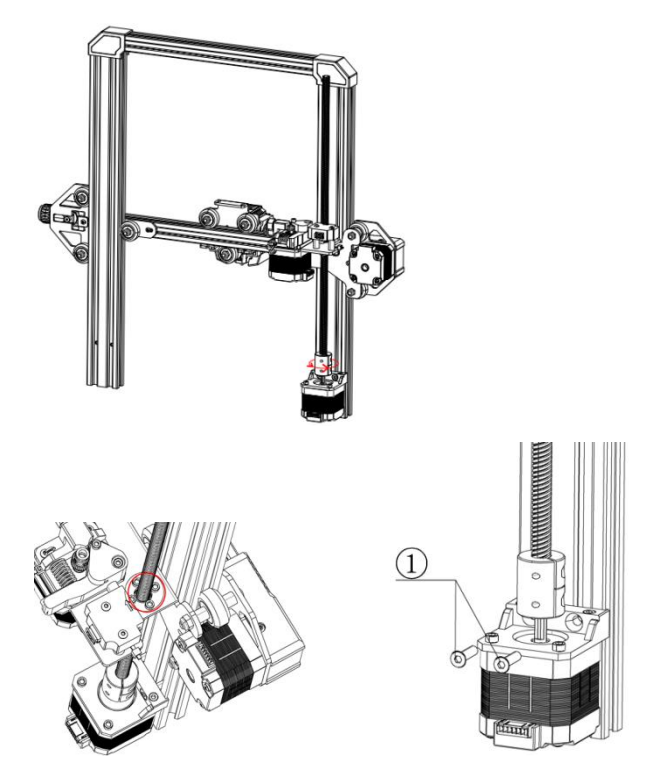

**Note:** Install the T8 lead screw into its copper nut. ①: M4X16 Flat Head Countersunk Screw (2pcs)

WWW.BIQU3D.COM <sup>6</sup> /

### **Step 4**

Mount the gantry on the machine base:

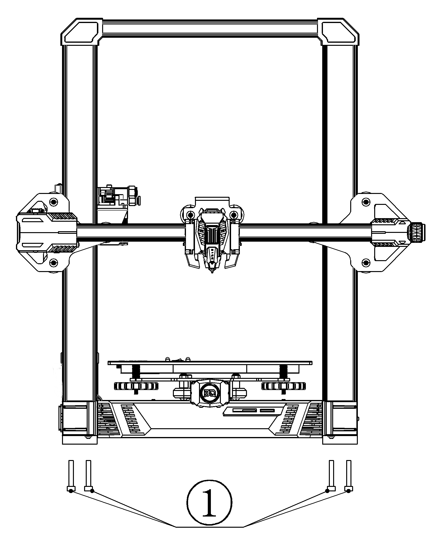

①: M5X40 Socket Head Cap Screw (4pcs)

### **Step 5**

Install the filament bracket:

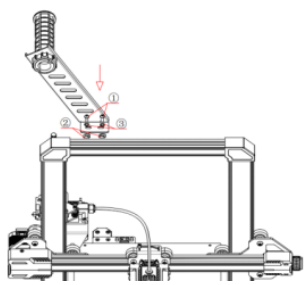

- ①: M4X8 Button Head Cap Screw (2pcs)
- ②: M4 T-nut (2pcs)
- ③: M4 Washer (2pcs)

Loosen the T-nut slightly, then place the filament bracket at the slot on the top, and finally tighten the screw with a screwdriver. The T-nut will rotate slightly during the tightening process to make itself stuck in the aluminum profile slot to fix the filament bracket.

#### **Step 6**

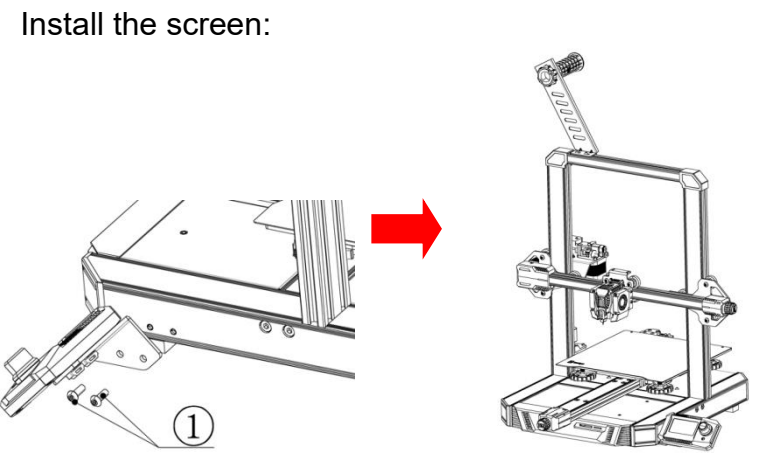

①M5X8 Button Head Cap Screw (2pcs)

#### **Step 7**

Wiring:

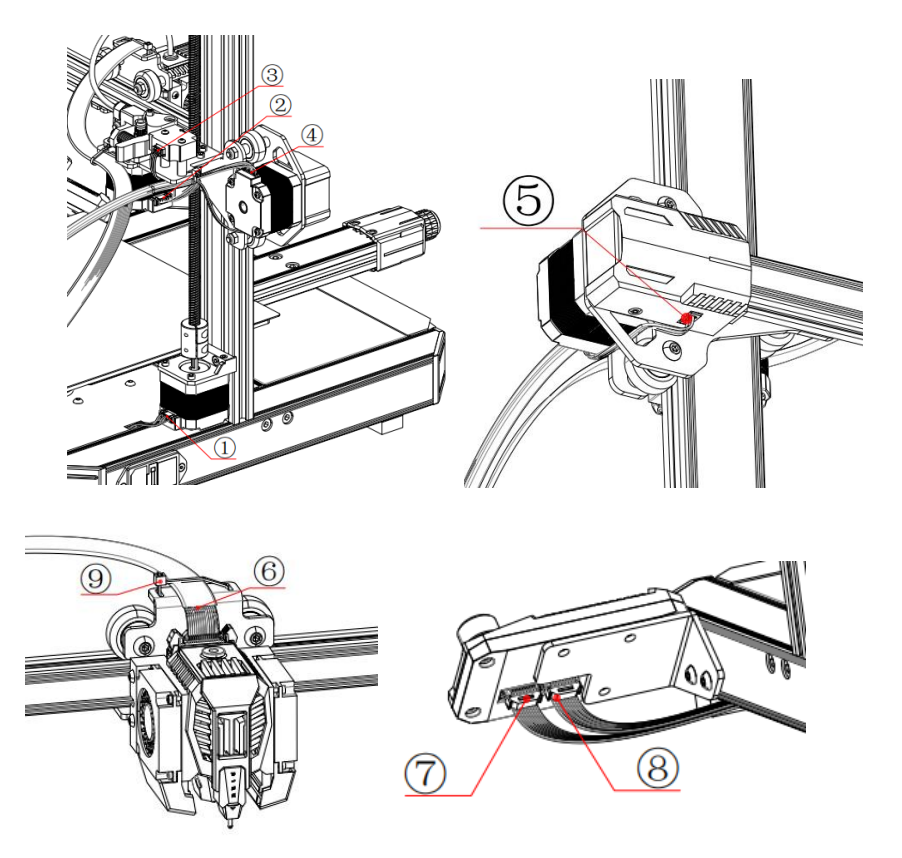

 $(1)$ : Z-axis Motor Cable  $\rightarrow$  6P Terminal with "Z" Label

 $(2)$ : Extruder Motor Cable  $\rightarrow$  6P Terminal with "E" Label

③: Filament Runout Detection Module Cable → 3P Terminal with "E" Label

 $(4)$ : X-axis Motor Cable  $\rightarrow$  6P Terminal with "X" Label

 $\circledS$ : X-axis Limit Switch Cable  $\rightarrow$  3P Terminal with "X" Label

 $\circledR$ : Print Head Cable  $\rightarrow$  14P Terminal with Box Header **Connector** 

 $\circled{7}$ : Screen Cable 1  $\rightarrow$  10P Terminal with "EXP1" Label

 $\circledR$ : Screen Cable 2  $\rightarrow$  10P Terminal with "EXP2" Label

⑨: Cable Ties for Cable Management

In the image above, install the terminal to the corresponding position.

#### **Step 8**

Install the PTFE tube:

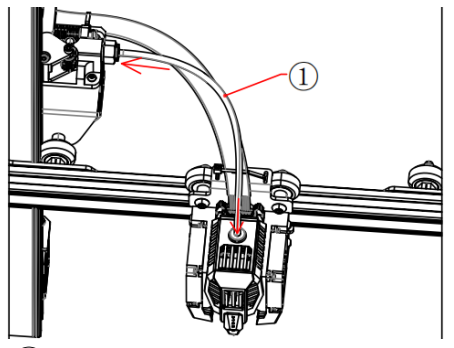

①: PTFE Tube (1pc) Push the PTFE tube in until it can no longer be inserted.

**Note:** Check whether the screws on the printer are installed correctly, and make sure they are tight.

## <span id="page-10-0"></span>**4 Tuning**

### **4.1 Adjust the Eccentric Nut**

If it is found that the machine is too tight or too loose (there is a shaking phenomenon) during the movement, you can adjust its tightness by adjusting the eccentric nuts of X, Y, and Z with a wrench.

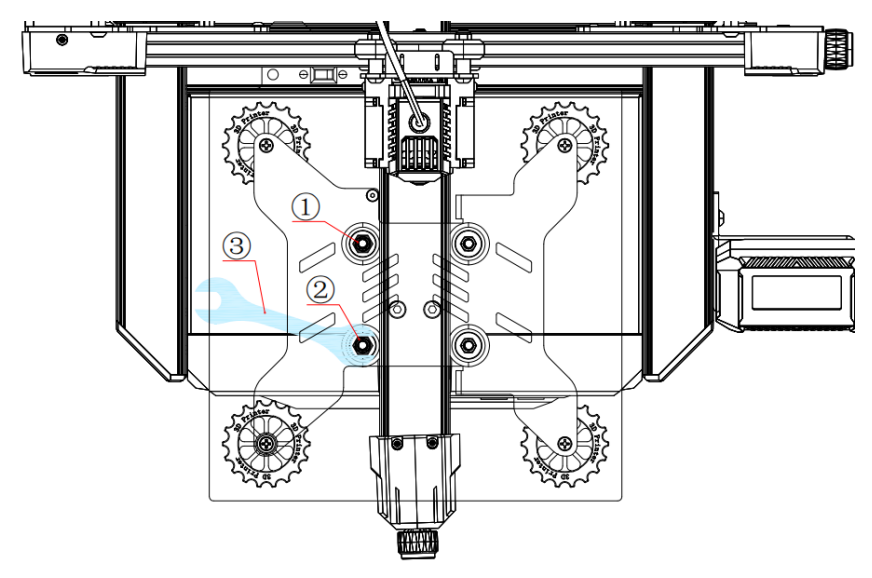

- ①, ②Y-axis Eccentric Nut (2pcs)
- ③ Wrench (1pc)
- ④, ⑤ Z-axis Eccentric Nut (2pcs)
- ⑥X-axis Eccentric Nut (1pc)

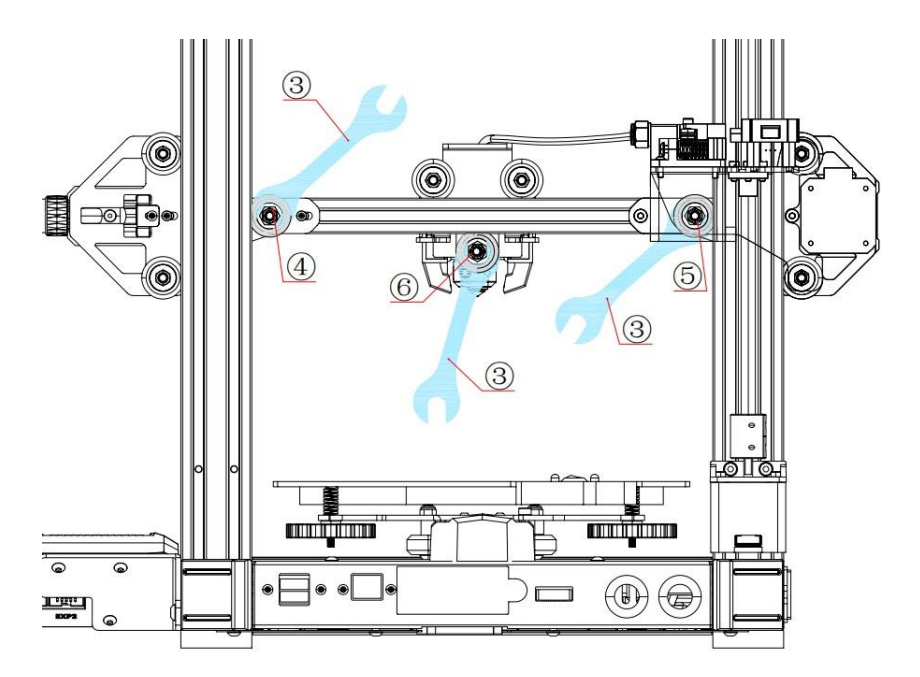

### **4.2 Check Household Voltage**

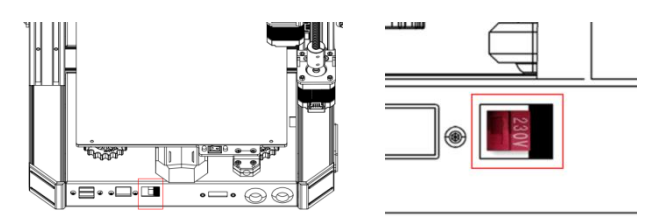

Voltage Mode: 115V(Switch to right, you will see 115V marked on the switch), corresponding to Household Voltage: 100—120V;

Voltage Mode: 230V(Switch to left, you will see 230V marked on the switch), corresponding to Household Voltage: 200—240V.

Before turning it on, check whether the voltage mode of the power supply matches your household voltage. If not, use a

WWW.BIQU3D.COM <sup>12</sup> /

screwdriver to toggle the switch to select the mode that matches your household voltage.

Make sure that each terminal is fixed firmly and the wiring is correct, then power on the machine.

#### **4.3 Screen Introduction**

①: Reset Button: Reset button for the motherboard control system.

②: Control Knob: Enter and exit the control interface, Up and down selection.

- ③: Cooling Fan Speed
- ④: Printing Speed
- ⑤: Printing Time
- ⑥: The Location of the Print Head
- ⑦: Progress Bar of the Printing Time
- ⑧: Heated Bed Temperature
- ⑨: Nozzle Temperature

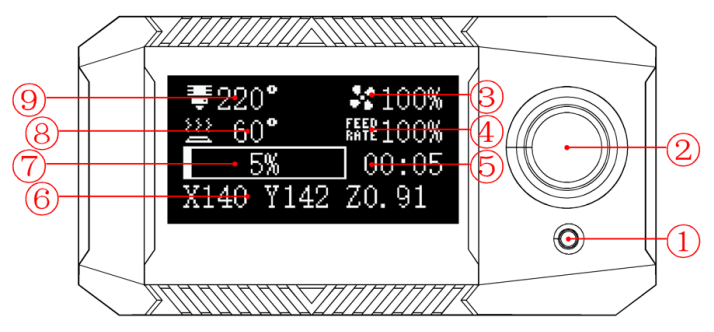

### **4.4 Platform Leveling**

After the installation of the BIQU-Hurakan is completed, a platform leveling is required.

Tram the print bed with the following procedure:

Control——Home All——Manual Level——Clear Mesh

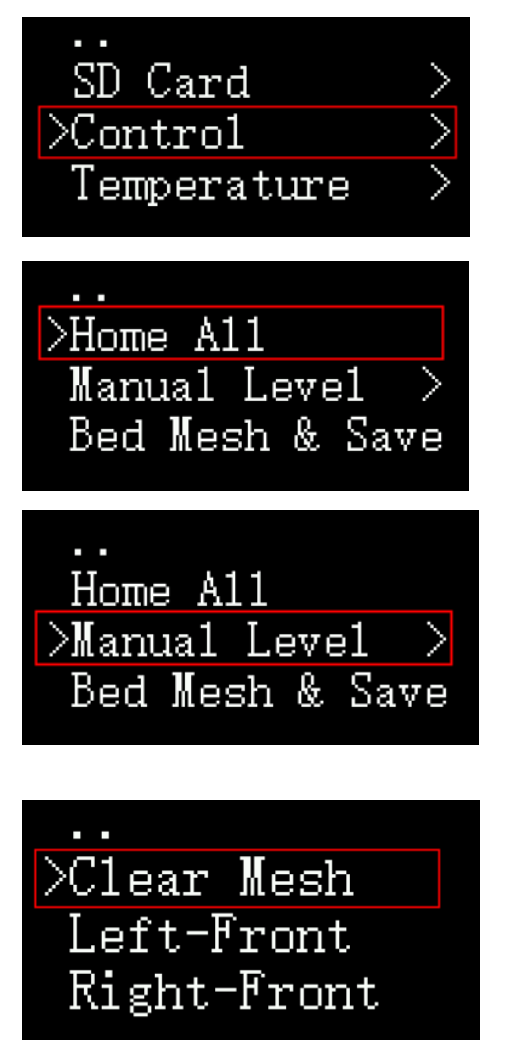

After Clear Mesh, we can start manual leveling, place a piece of A4 paper between the nozzle and print bed, adjust the bed height of each corner of the print bed with the thumbscrew until you can feel slight resistance when moving the A4 paper back and forth (**Note:** this is not to adjust the nozzle height, nozzle height will be adjusted via Z offset in your config):

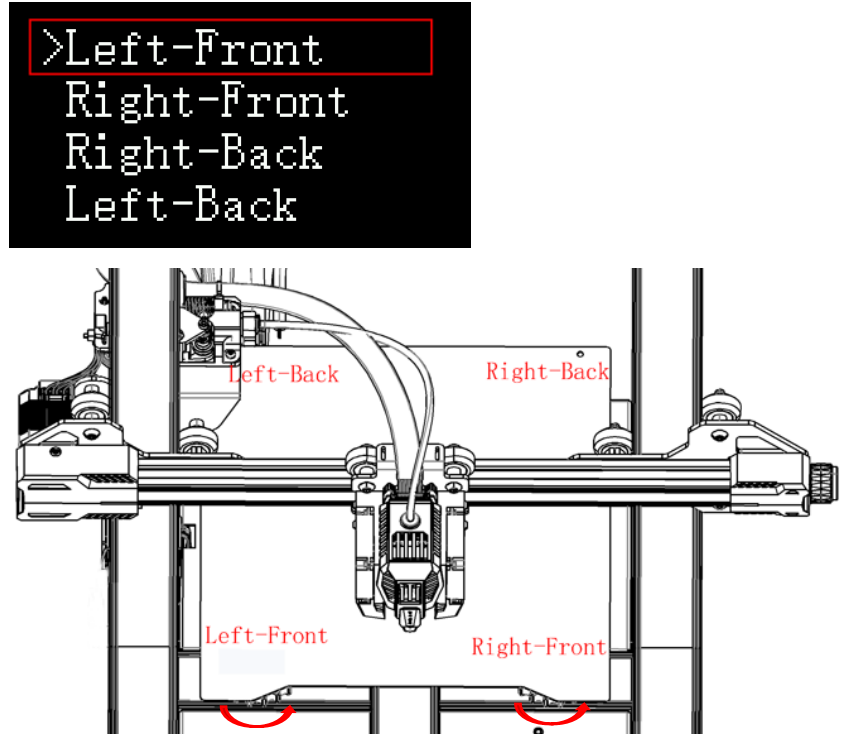

When the thumbscrew is turned clockwise, the bed will rise, and counterclockwise, the bed will descend.

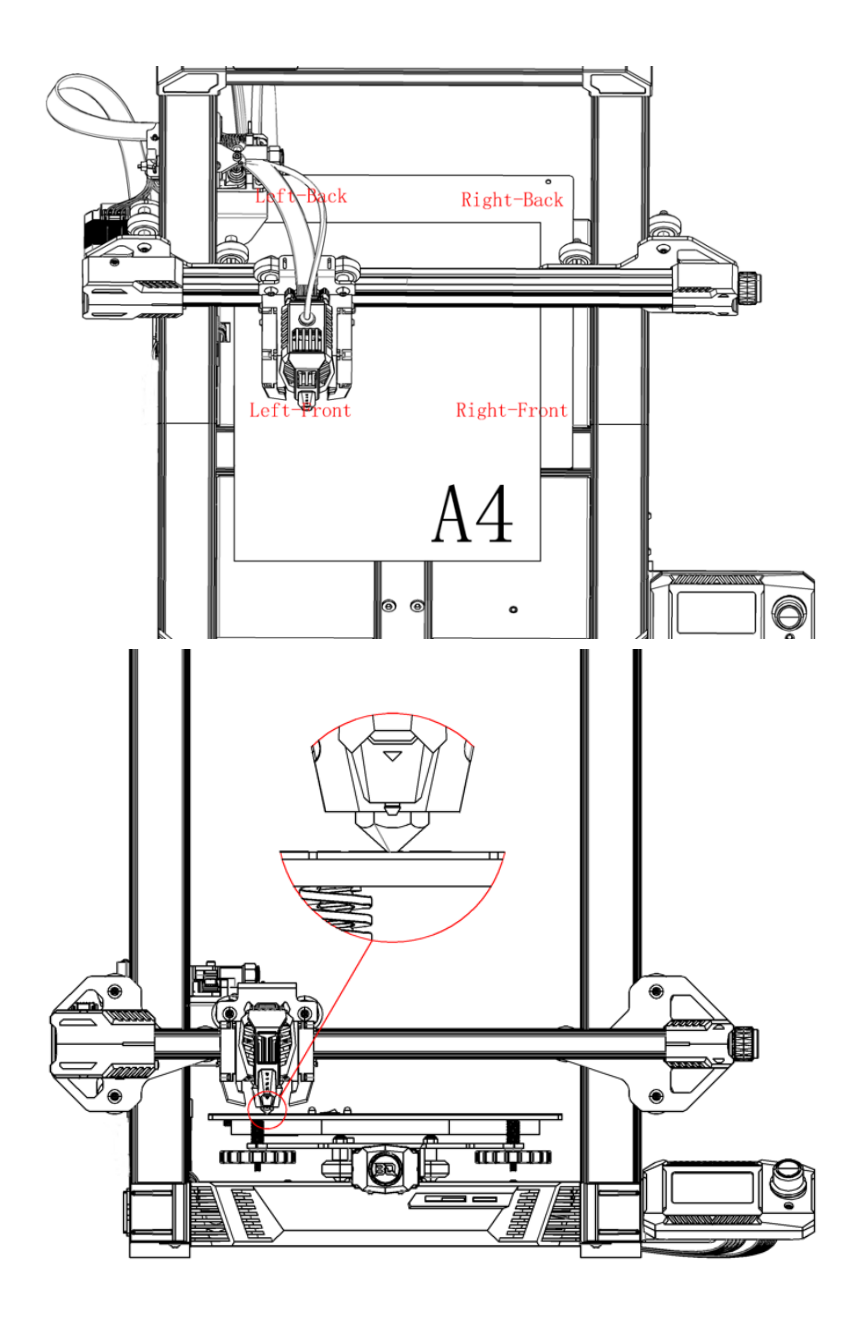

### **4.5 Insert Filament**

<span id="page-16-0"></span>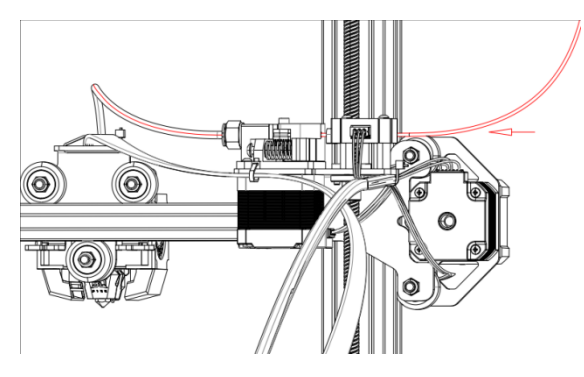

Cut the filament tip pointy, hold down the extruder handle, and push the filament into the extruder into the filament tube at the same time.

**Note:** Check whether the screws on the machine are installed correctly, and make sure they are tight.

#### <span id="page-16-1"></span>**4.6 Tuning of Nozzle Height**

Enter the secondary interface during printing:

Tune——Offset Z:0.000

Adjust according to the height of the nozzle. When the nozzle is too high from the bed, Z is adjusted to a negative number, and when the nozzle is too low or presses to the bed, Z is adjusted to a positive number.

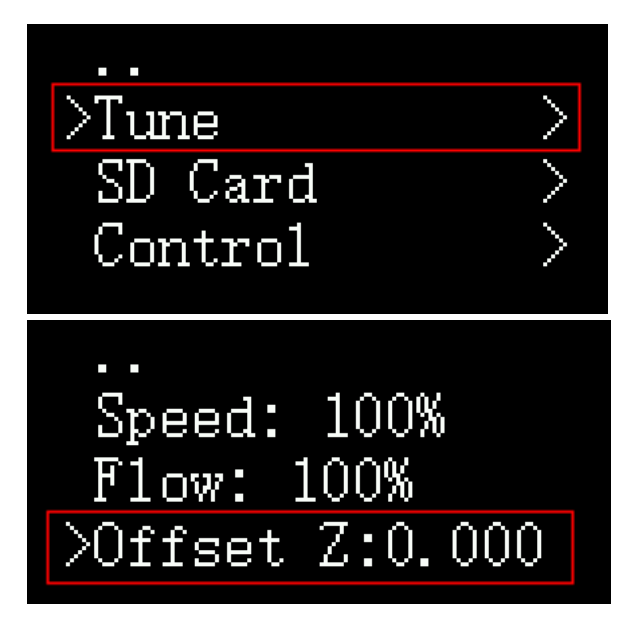

Offset: The right height of the nozzle:

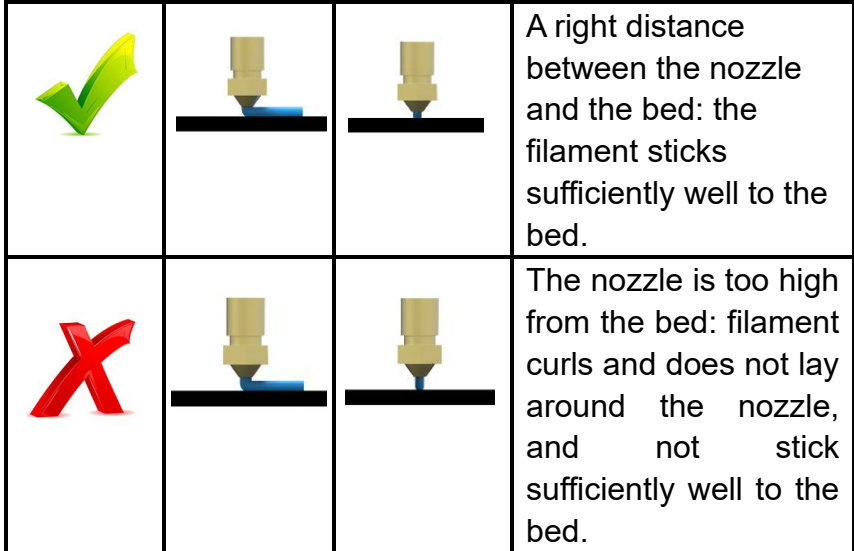

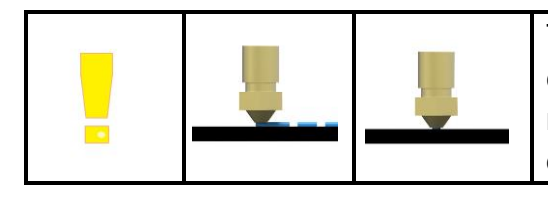

The nozzle is too close to the bed: The nozzle or bed may be damaged.

### <span id="page-18-0"></span>**5 Printing Preparation**

### <span id="page-18-1"></span>**5.1 Cura Installation**

Link:<https://ultimaker.com/software/ultimaker-cura> Download, install and open the latest version of Ultimaker Cura:

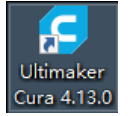

### <span id="page-18-2"></span>**5.2 Cura Slicer Setting**

Setup the slicer according to the following steps:

#### Untitled - Ultimaker Cura

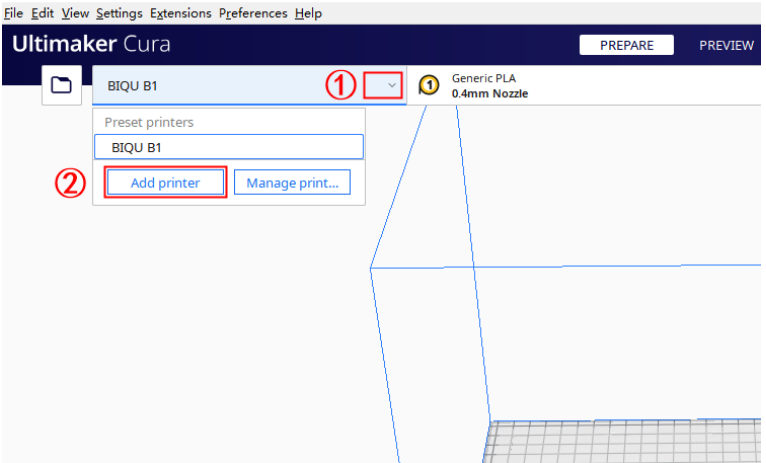

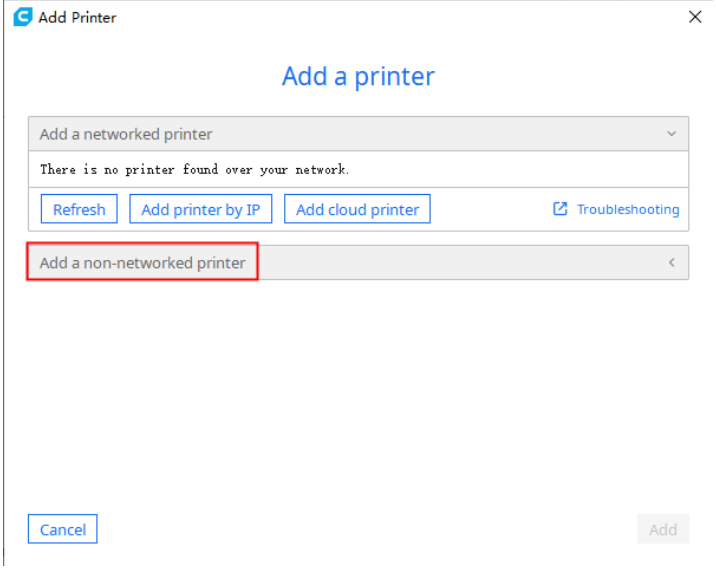

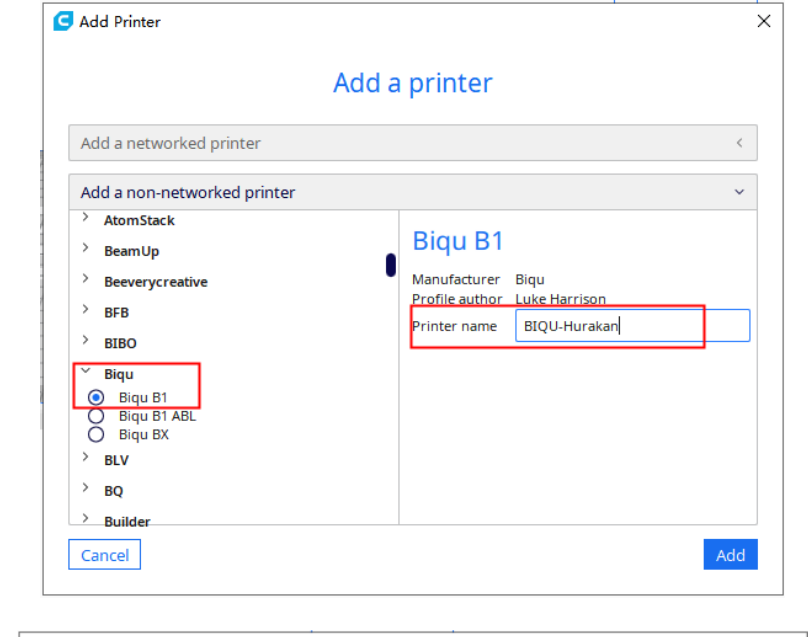

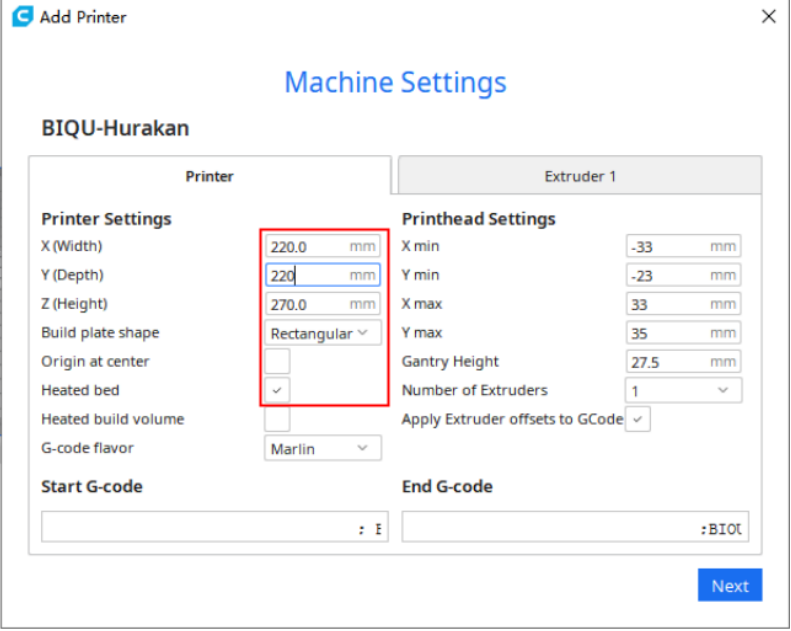

WWW.BIQU3D.COM

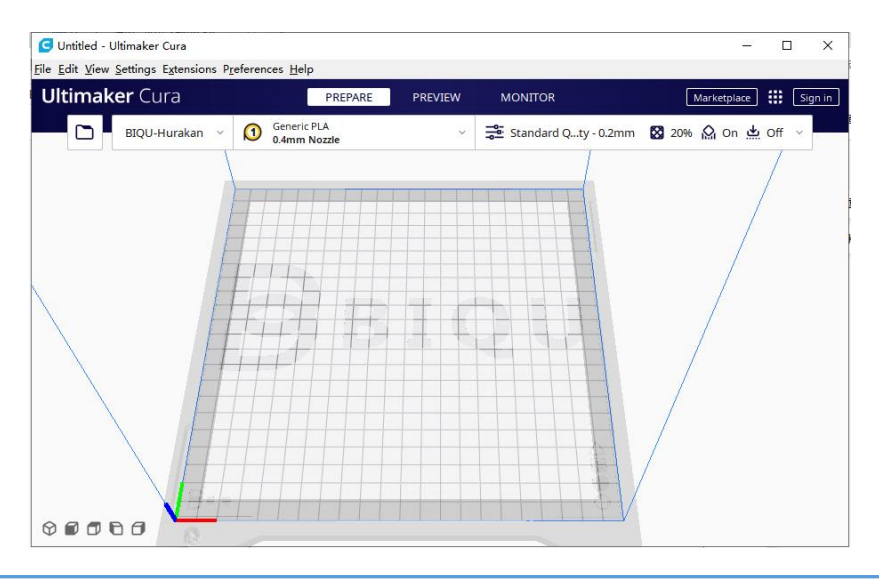

### <span id="page-21-0"></span>**5.3 Cura Slicing**

Drag and drop the model file you want to print into Cura:

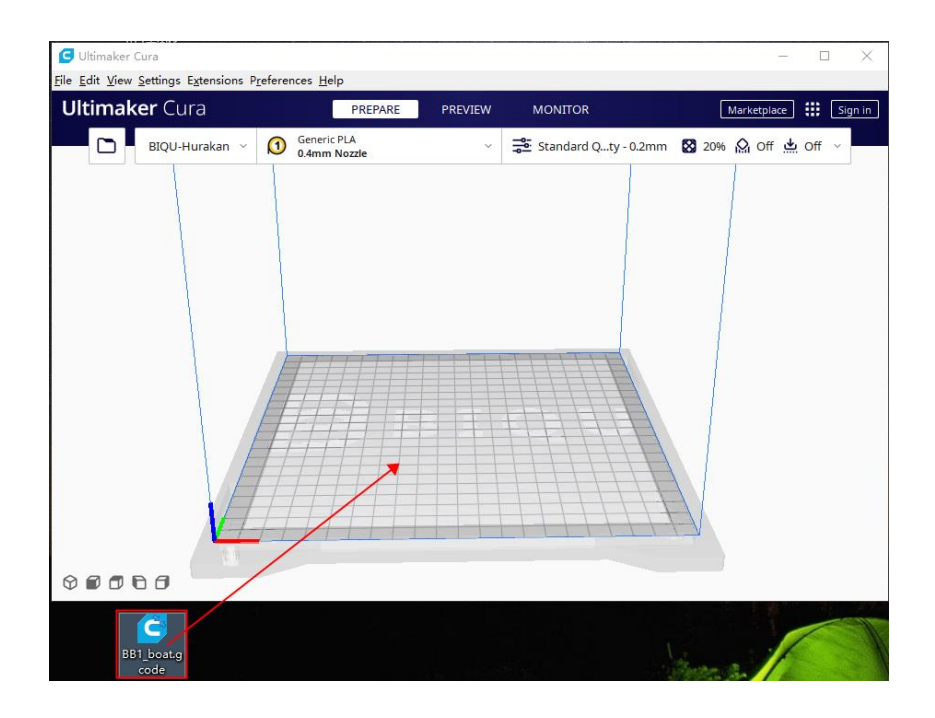

In the printer that you have set up, slice the model using the stock settings(or import your own settings if you are an advanced user), click slice and save to your desired folder.

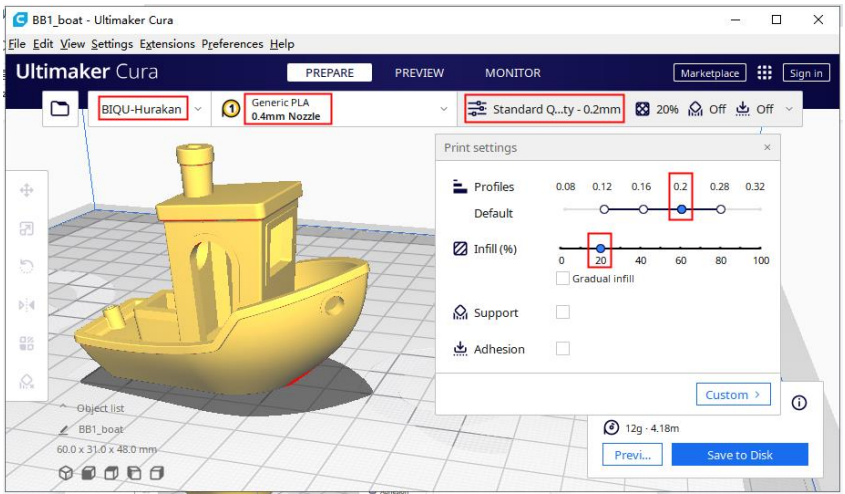

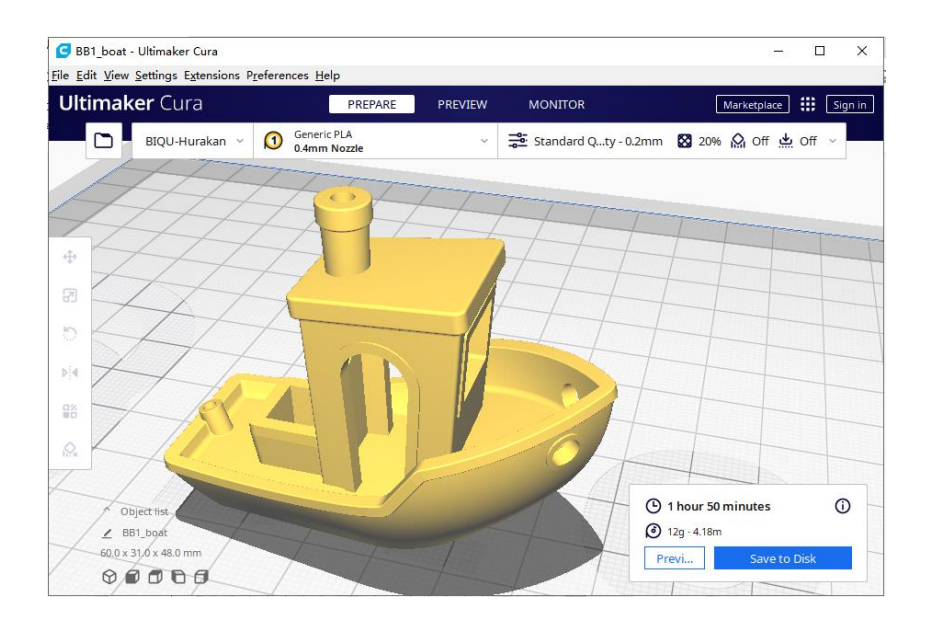

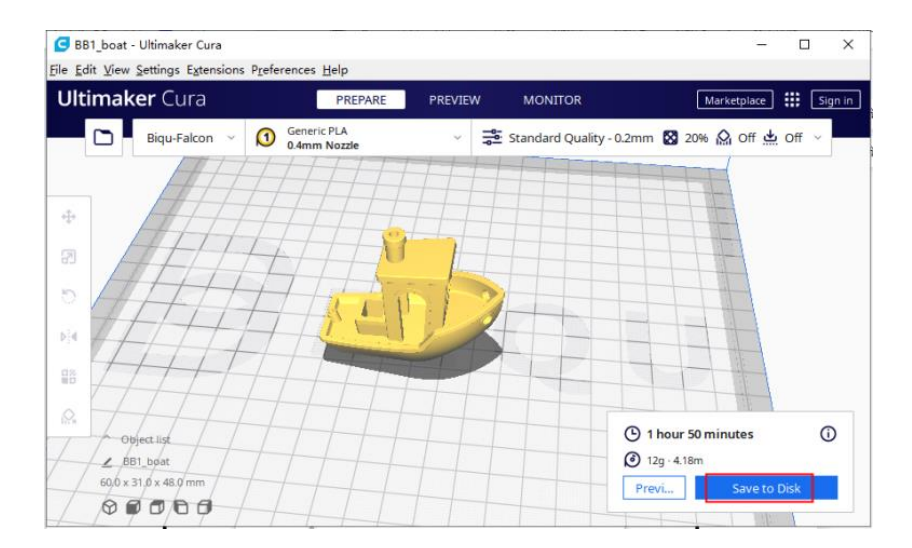

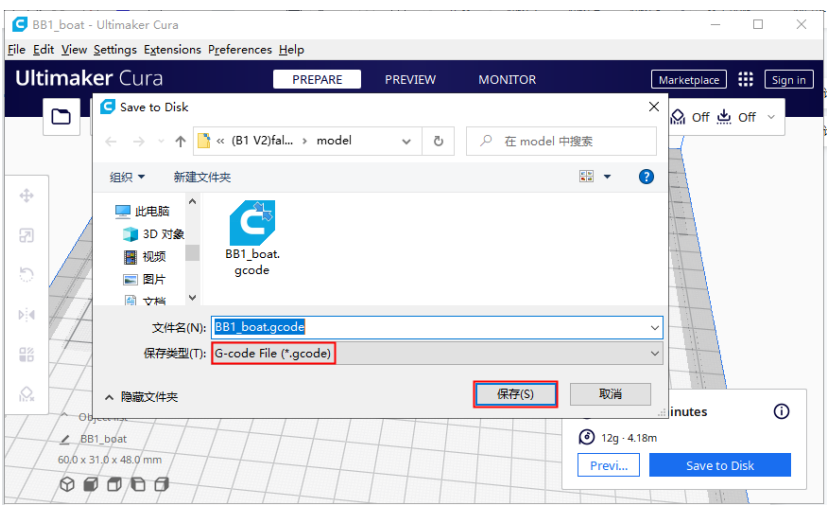

### <span id="page-25-0"></span>**6 Printing**

#### **Note:**

DO NOT remove the MicroSD card when the machine is powered on, the firmware is stored on the Micro SD card, if you remove the SD Card, the following can and will happen:

1. The machine will freeze immediately.

2. The installed OS on the MicroSD can be damaged and will need to be reflashed.

3. MicroSD can be damaged and you will need a brand new high quality MicroSD card.

### <span id="page-25-1"></span>**6.1 Print via a MicroSD Card**

#### **Step 1**

Power down the machine, transfer the gcode file into the MicroSD card folder, insert the MicroSD card back, power the printer on again and select your file to print.

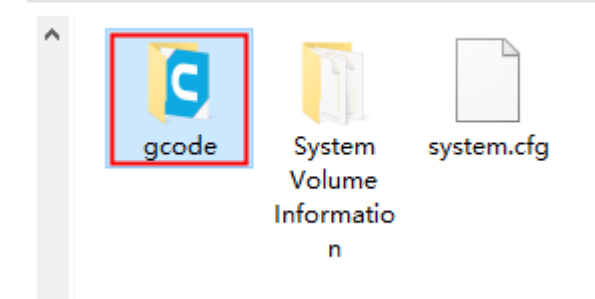

#### Transfer the gcode into the gcode folder:

> U 盘 (l:) > gcode

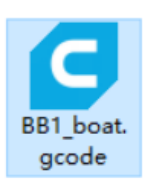

#### **Step 2**

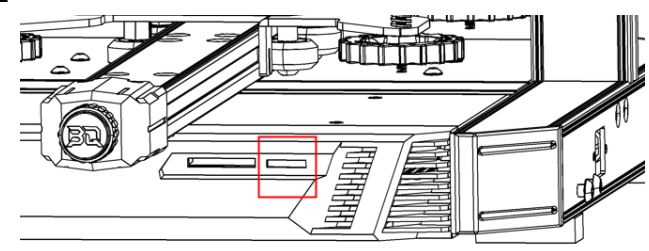

Insert Micro SD and power the machine on again.

#### **Step 3**

Select the gcode file.

SD Card——BB1\_boat.gcode——Start Printing

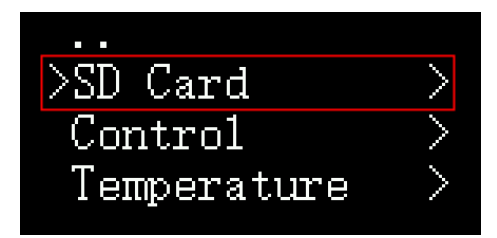

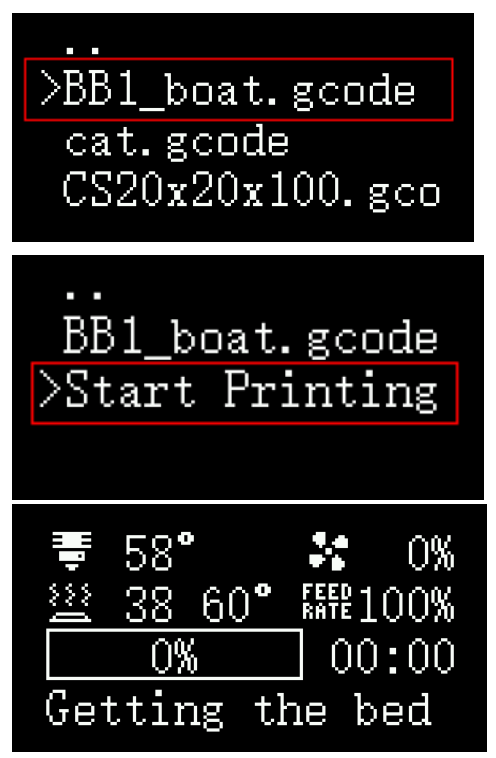

The nozzle and the heated bed start to warm up, and when the temperature reaches the preset temperature, the machine starts printing.

The nozzle and heated bed will cool down after the print is finished, remove the print after the PEI spring steel sheet has cool down.

### <span id="page-28-0"></span>**6.2 Print via WiFi Network**

Control the printer using a web interface by connecting to the corresponding IP address.

#### **Step 1**

Set the WIFI ssid and password. (**Note:** your control device and the printer need to be connected to the same WiFi). Make sure the machine is powered down, remove the MicroSD card and modify the system.cfg file in your computer with the windows default notepad program:

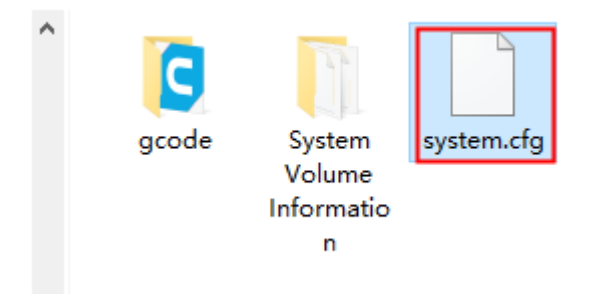

#### Set up the WiFi ssid and password:

 $\Box$ system.cfg - Notepad File Edit Format View Help check interval=30 router  $ip=8.8.8.8$  $wlan=wlan0$ 

WIFI SSID="bigu-m" WIFI PASSWD="bigu2020" WIFI\_SSID="WIFI name" WIFI\_PASSWD="WIFI password" Save the file. (**Note:** No setup is required if the printer is using a wired network)

#### **Step 2**

Insert the MicroSD card and power on the machine. Click the rotary knob and scroll to the bottom to check the IP address:

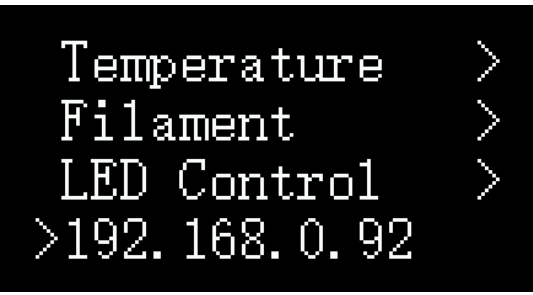

Enter the IP address in your browser: 192.168.0.92:

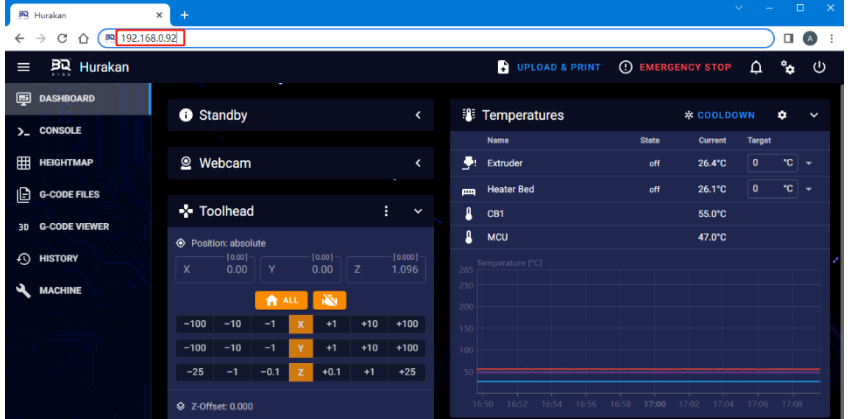

#### Upload the gcode file:

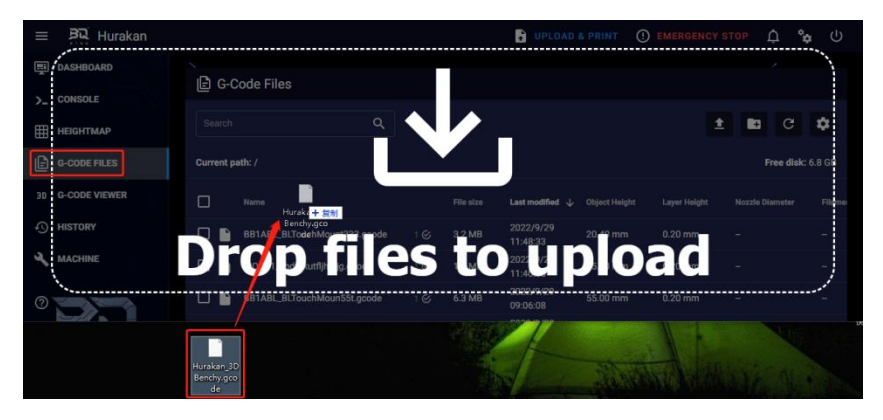

#### Select the file and click print:

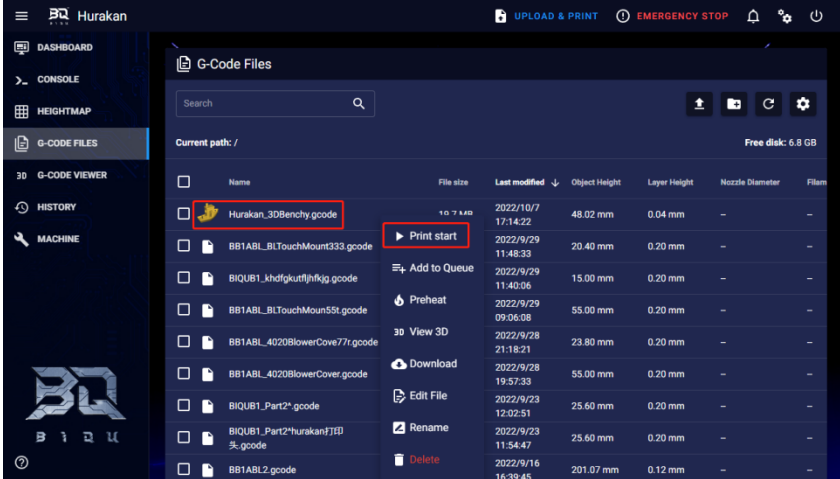

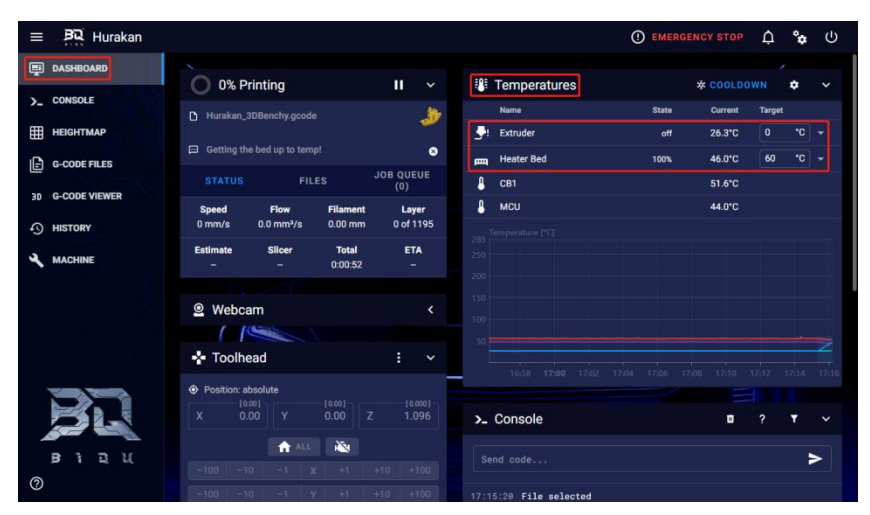

The print will start after the components reached the printing temperature.

#### <span id="page-31-0"></span>**6.3 Print via a USB Drive**

Transfer the gcode file into the USB Drive folder:

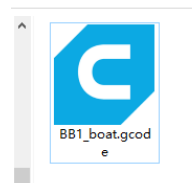

Plug the USB drive into the corresponding port of the printer.

Select the gcode file.

SD Card——usb-sda1/BB1\_boat.gcode——Start Printing

WWW.BIQU3D.COM <sup>32</sup> /

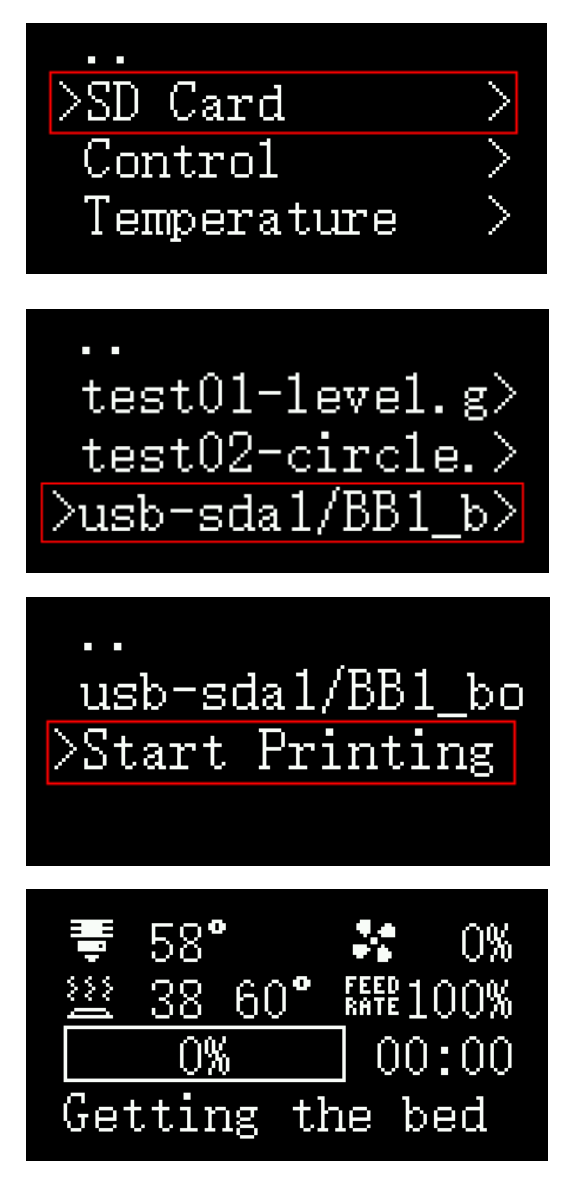

The print will start after the components reached the printing temperature.

WWW.BIQU3D.COM

### **7 Other Function**

### <span id="page-33-0"></span>**7.1 MicroProbe Calibration**

If you find the MicroProbe factory offset is incorrect, or you have rewritten the system, the steps for calibration are as follows:

Setup—Calibration——Start Probing——Move Z(adjust the distance between the nozzle and bed:  $\pm$  1mm)——Test Z(adjust the distance between the nozzle and bed: -0.1mm to +0.1mm)——Accept & Save

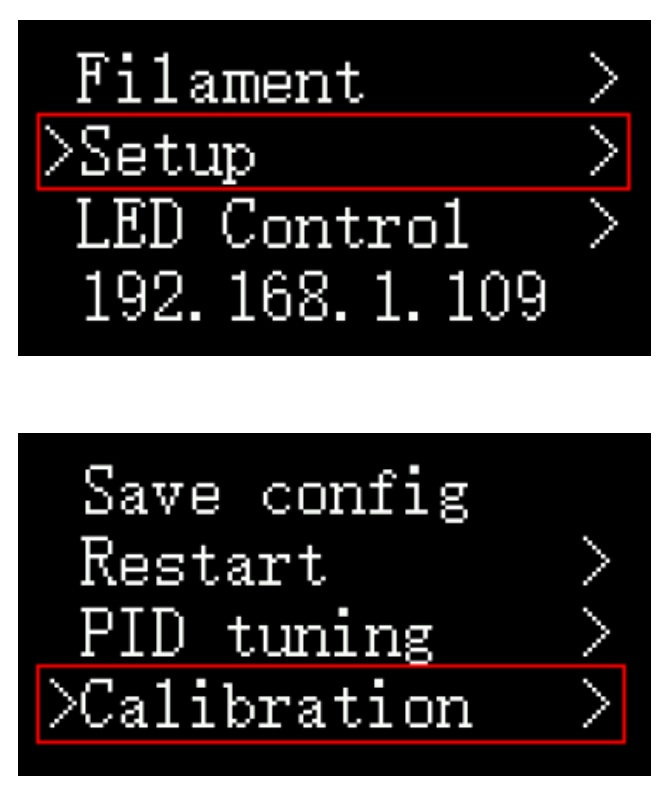

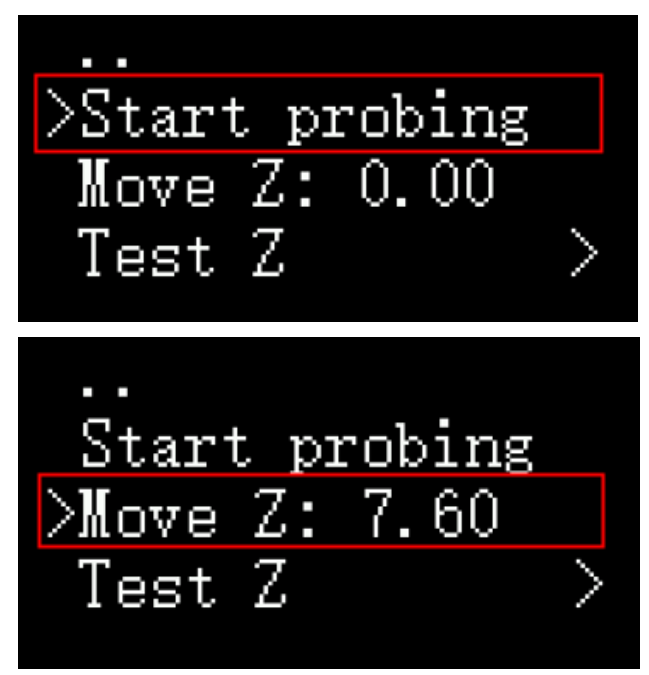

Make sure the distance between the bed and the nozzle is between 0 and 0.1mm.

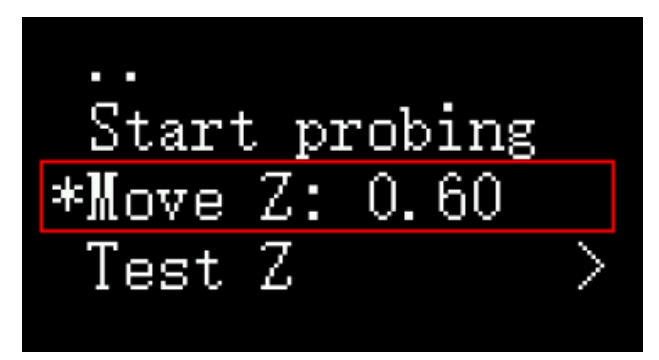

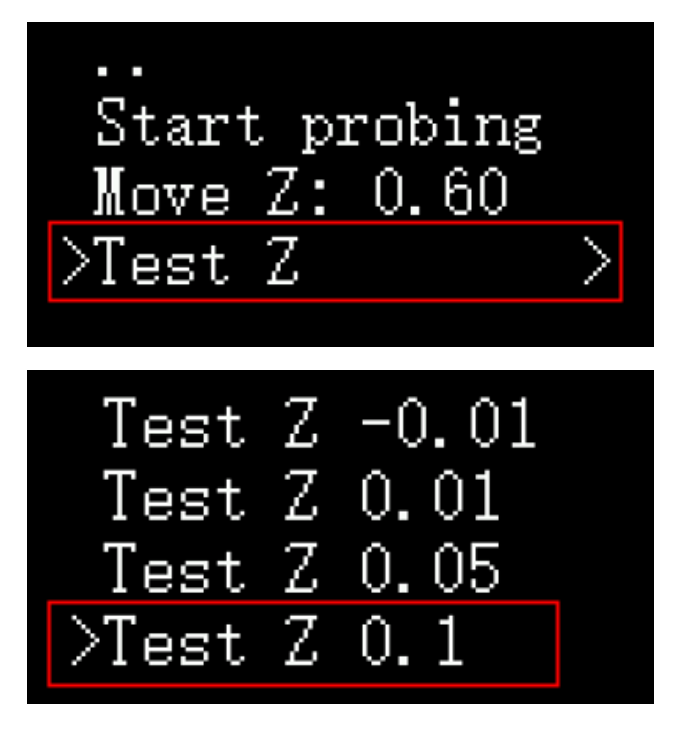

If **Move Z** cannot be adjusted, you can adjust **Test Z** for more precise fine-tuning.

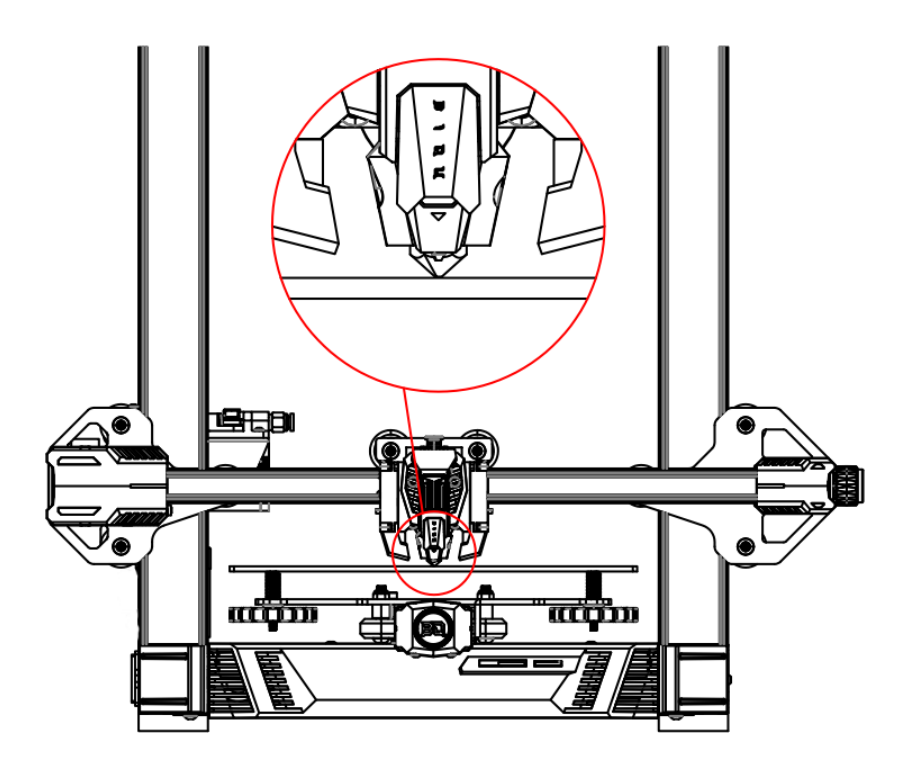

Make sure the distance between the bed and the nozzle is between 0 and 0.1mm.

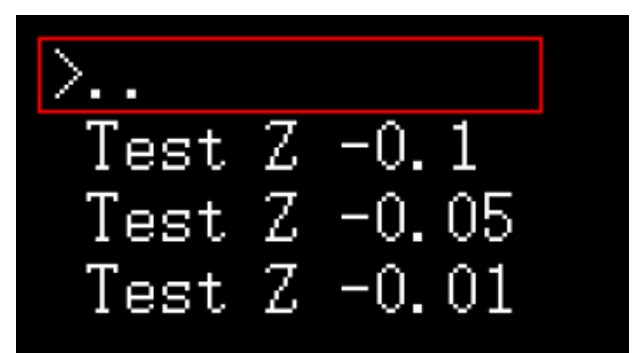

Back to previous interface.

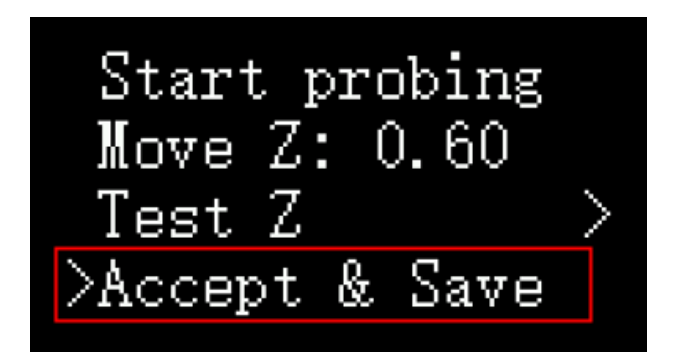

Accept & Save, then we can start auto leveling.

### <span id="page-37-0"></span>**7.2 Auto Leveling**

Control——Bed Mesh&Save

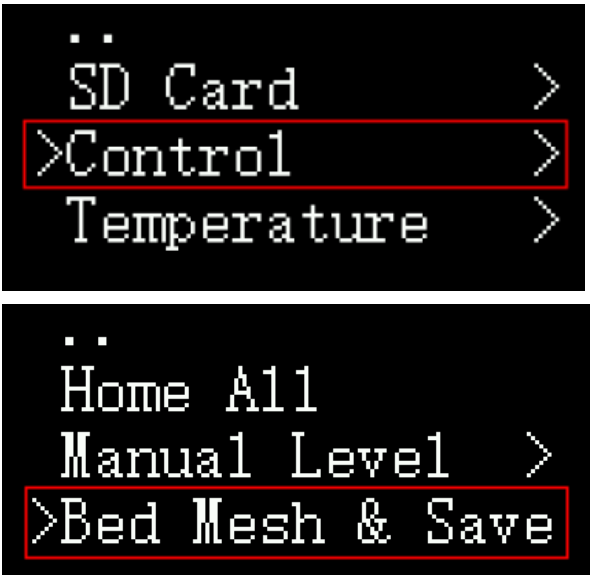

The running track of the printhead during bed mesh:

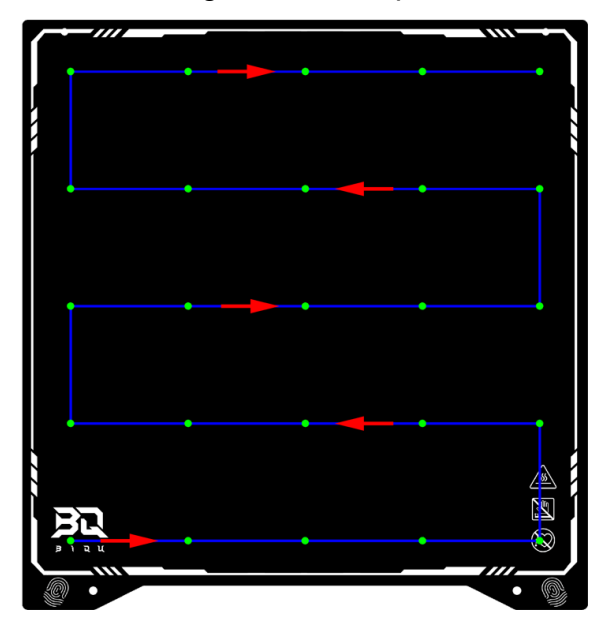

<span id="page-38-0"></span>Wait for the finish, the printer will automatically save the config, and return to the main interface.

### **7.3 ON/OFF of the Filament Runout Detection**

#### **Module**

<span id="page-39-0"></span>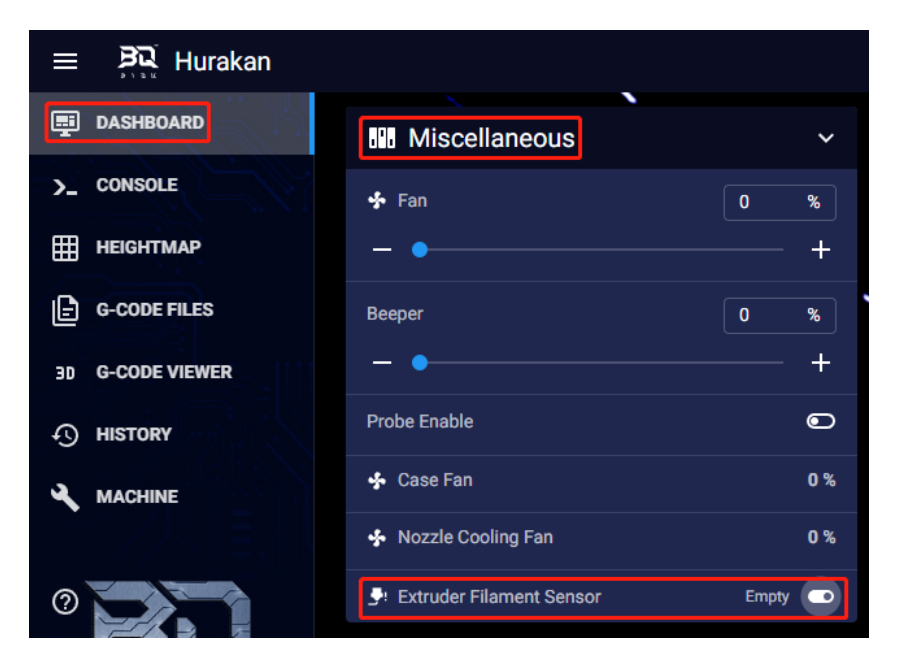

### **7.4 For Expansion Module**

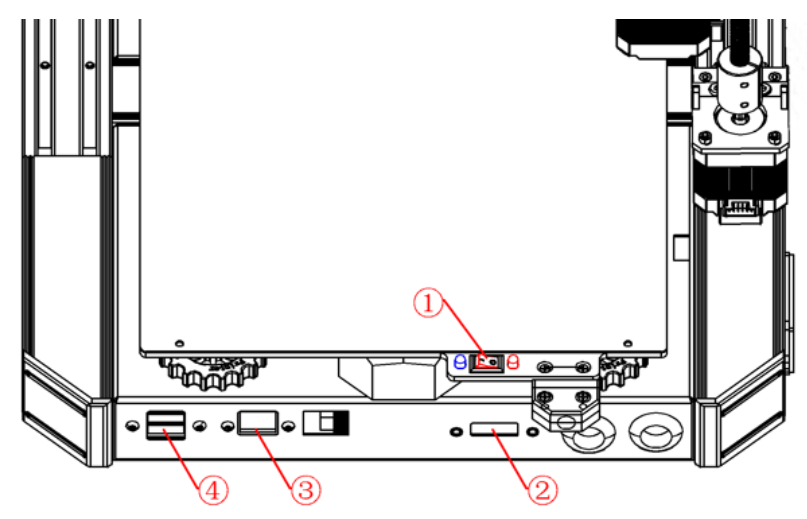

①: Power Selection for Heated Bed

The heated bed switch can switch between two heating powers. (The red light is on for 100W. Both the red and blue lights are on for 240W)

② ADXL345 Interface

③ RJ45 Interface

④ USB Interface(for USB Drive, USB camera, and other modules with USB interface).

### <span id="page-40-0"></span>**7.5 Display Model Thumbnail**

Extensions---Post Processing---Modify G-Code---Create **Thumbnail** 

41 /

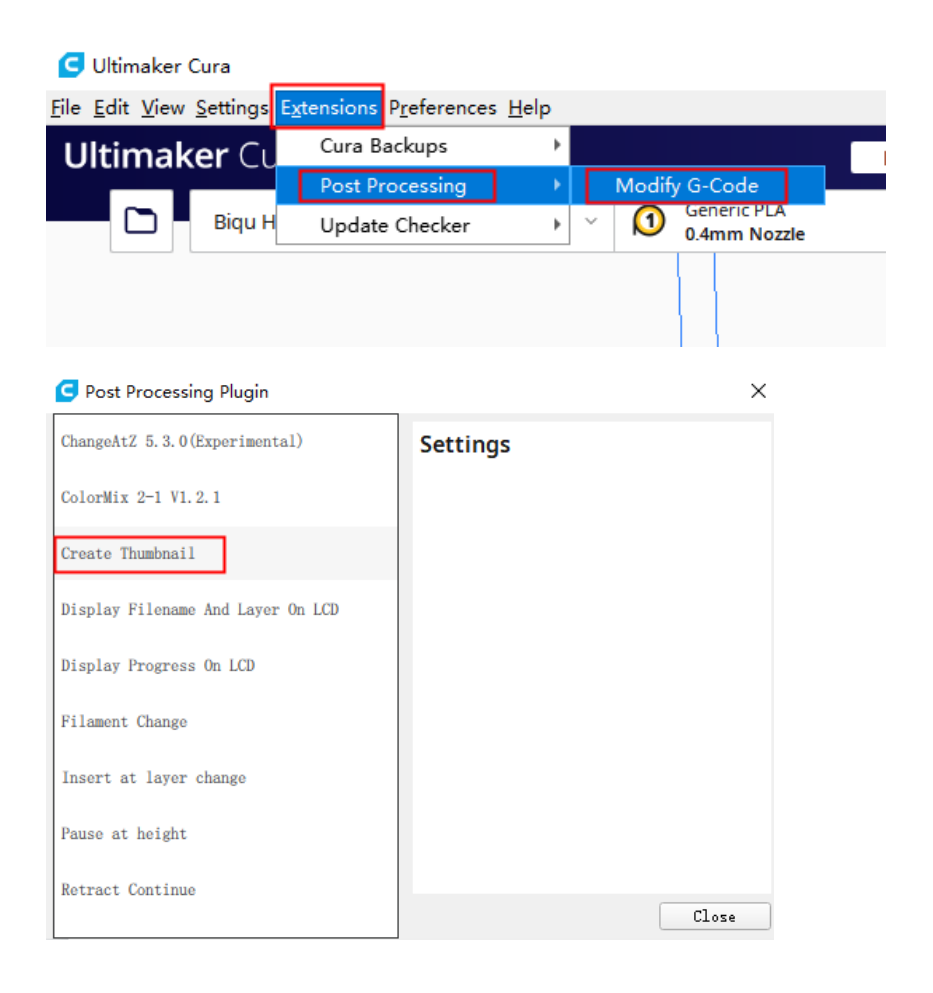

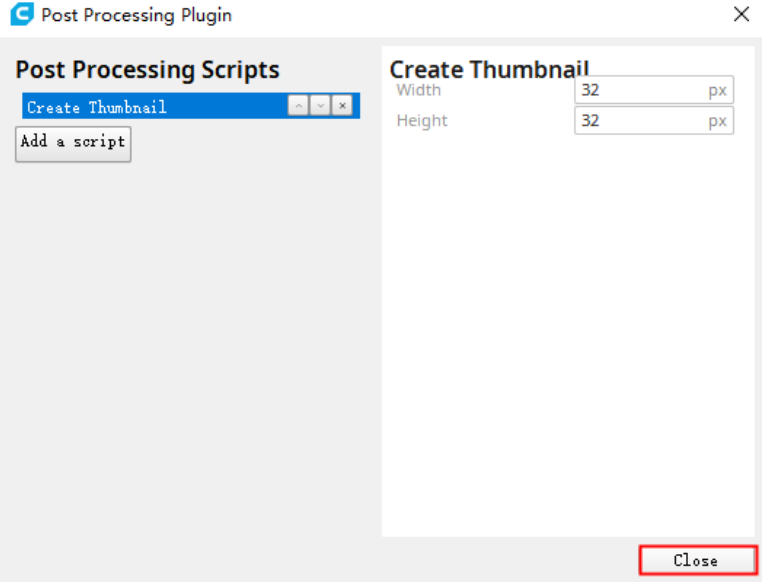

The default resolution of CURA is 32\*32 (you can adjust it according to the display effect).

Then use Cura to slice and upload to the web.

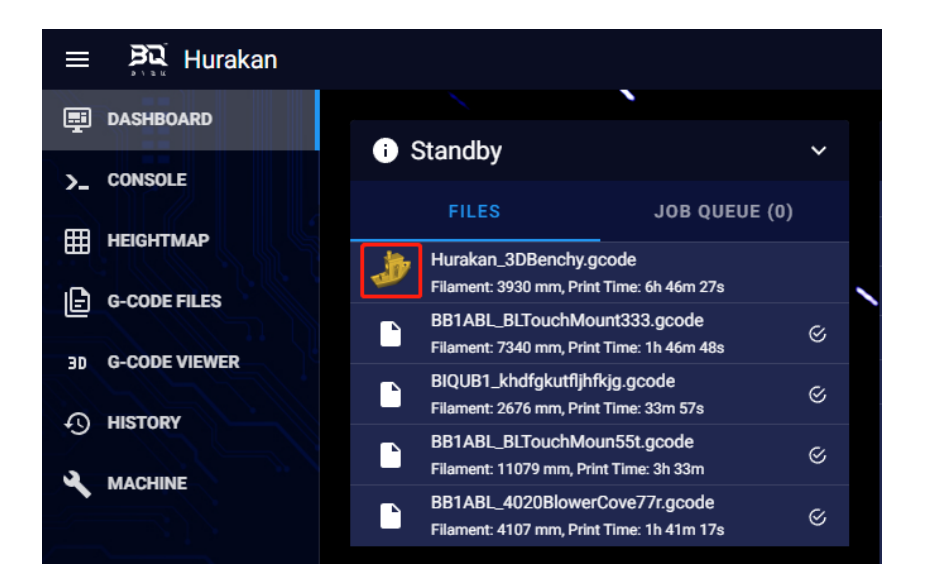

### **7.6 ADXL345 Resonance Compensation**

#### **Calibration**

#### **Install on X Axis Printhead**

Loosen the screw M3x6 securing the lower right corner of the printhead.

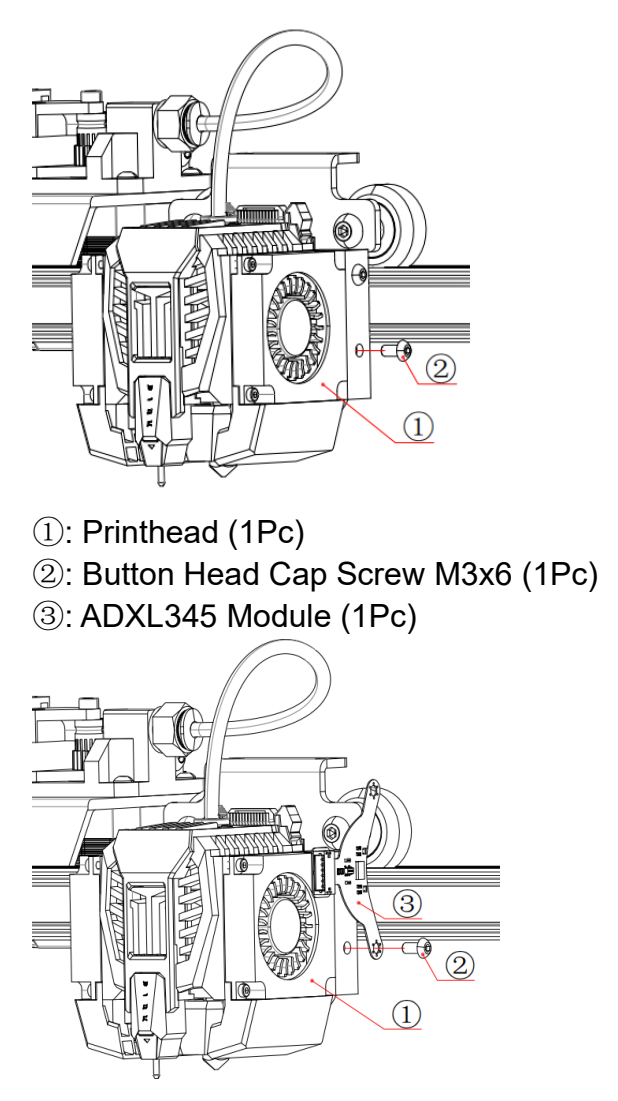

Install the fixing hole of the lower end of the ADXL345 module in the position where the screw was just removed. Note: the centerline of the two fixing holes of the ADXL345 module should be perpendicular to the heated bed platform.

④: Centerline of the Two Fixed Holes of the ADXL345 Module

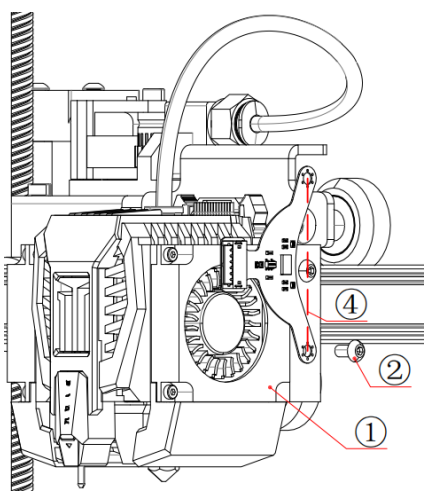

Adjust the position and fix it with M3x6 screws.

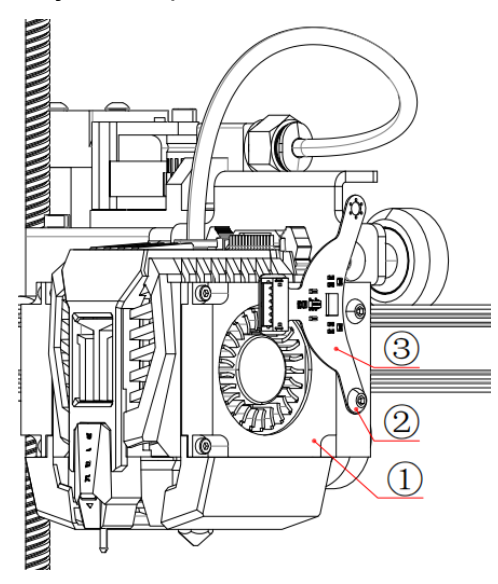

#### **Wiring**

①: ADXL345 Cable (1Pc)

②: ADXL345 Module Interface

③: ADXL345 Interface on Printer

Connect the ADXL345 Module with the printer with the ADXL345 Cable.

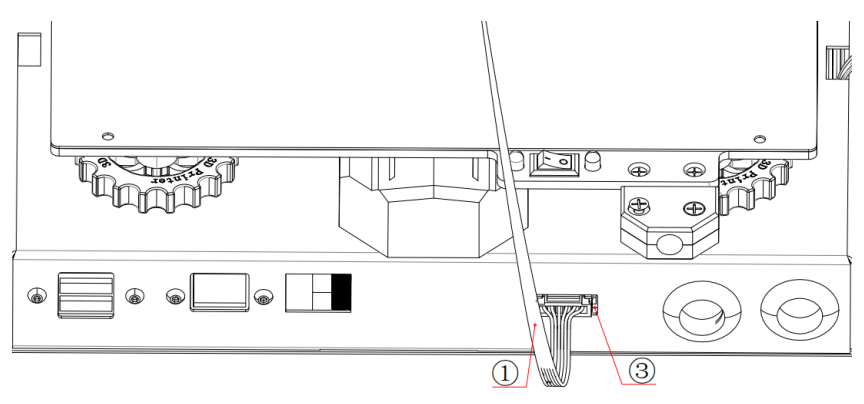

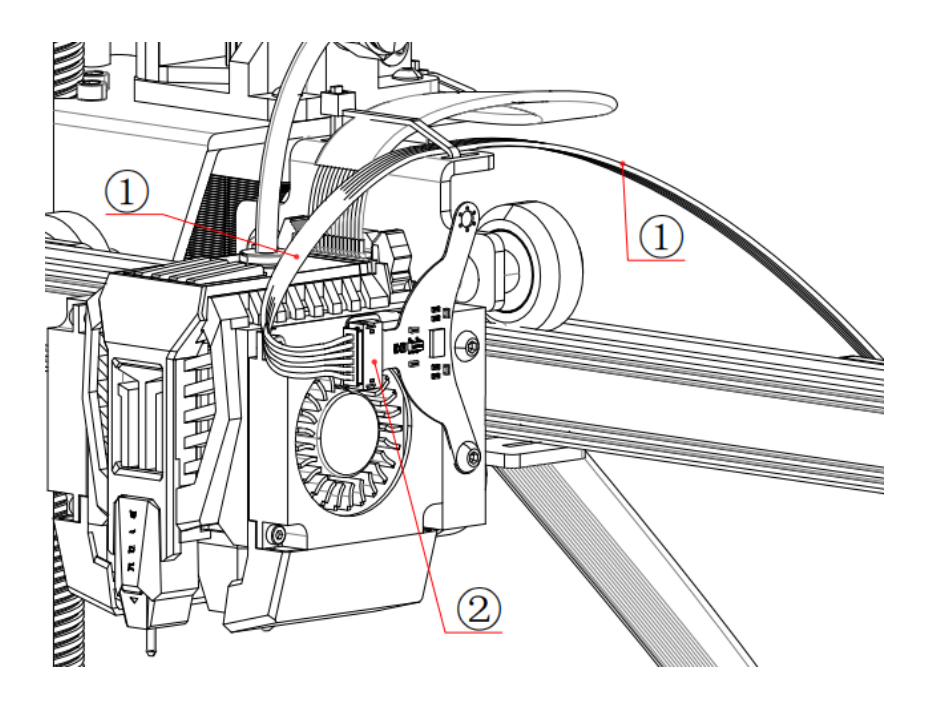

#### **X Axis Calibration**

Reference:

[https://www.klipper3d.org/Measuring\\_Resonances.html](https://www.klipper3d.org/Measuring_Resonances.html) Note: The printer needs to be Home before calibration. Enter the X axis calibration command at the command line: SHAPER\_CALIBRATE AXIS=X

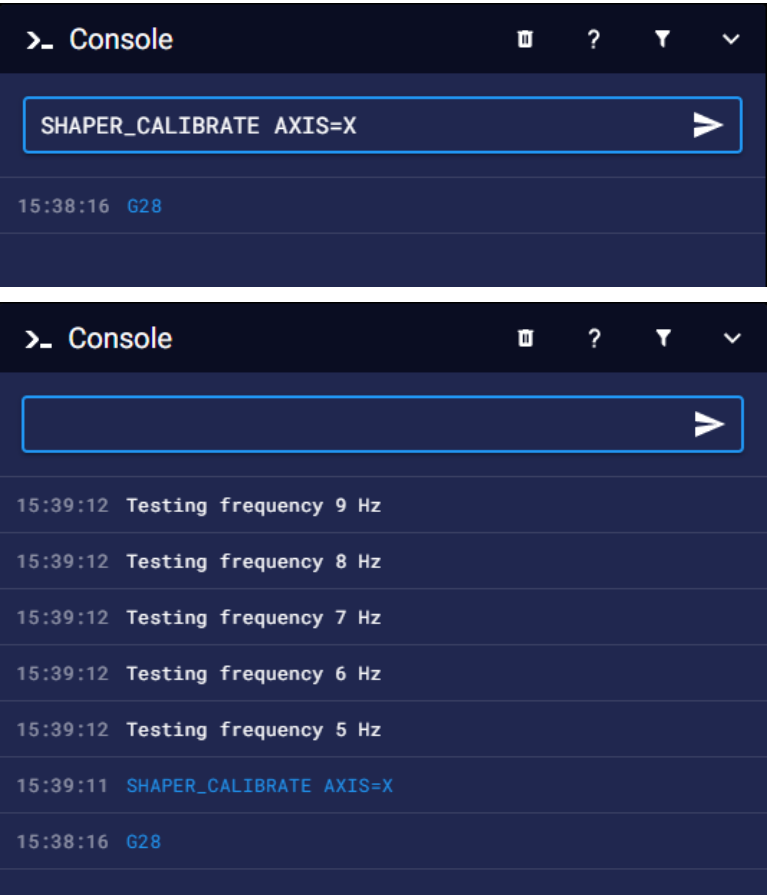

Note: it will vibrate in the X axis at this time. Please observe the printer first to ensure that the vibration is not too strong.

(The test can be aborted in case of emergency). After calibration, enter the save code: SAVE\_CONFIG

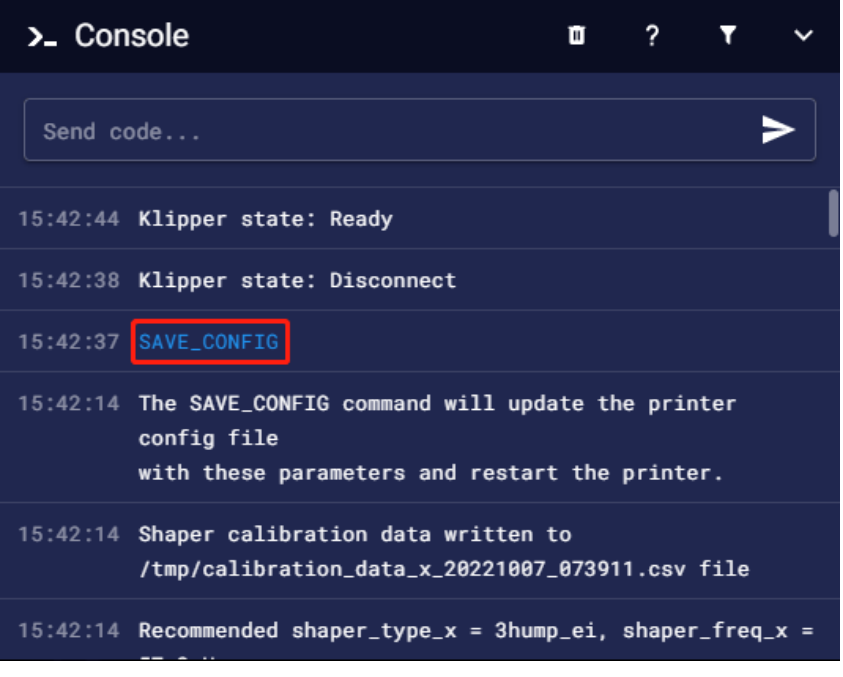

Then power off the printer and remove the ADXL345 module.

#### **Install on Y Axis Heated Bed**

Loosen the screw M3x10 on the left side of the heated bed cable plastic part.

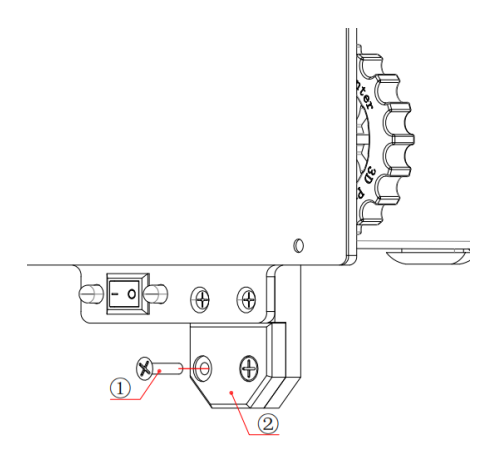

- ①: Phillips Flat Head Countersunk Screw M3x10 (1Pc)
- ②: Heated Bed Cable Plastic Part (1Pc)
- ③: ADXL345 Module (1Pc)

④: Centerline of the Two Fixed Holes of the ADXL345 Module

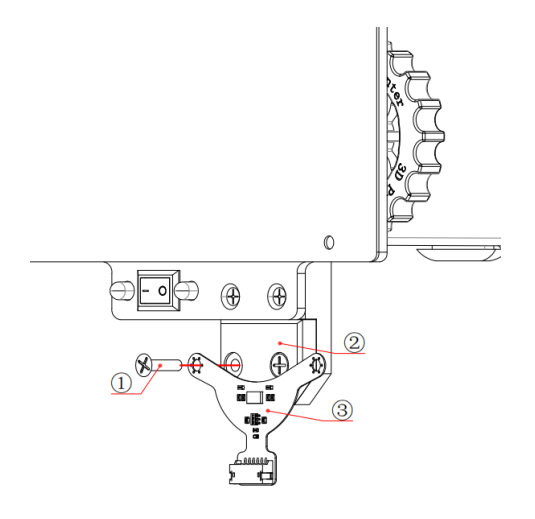

Install the left fixing hole of the ADXL345 module in the position where you just removed the screws.

Note: the centerline of the two fixed holes of the ADXL345 module should be perpendicular to the Y axis.

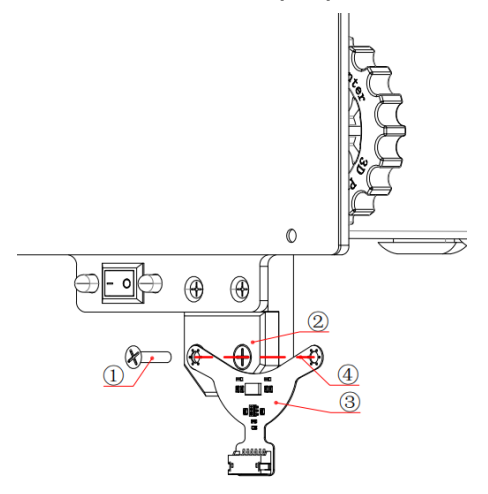

Adjust the position and fix it with M3x10 screws.

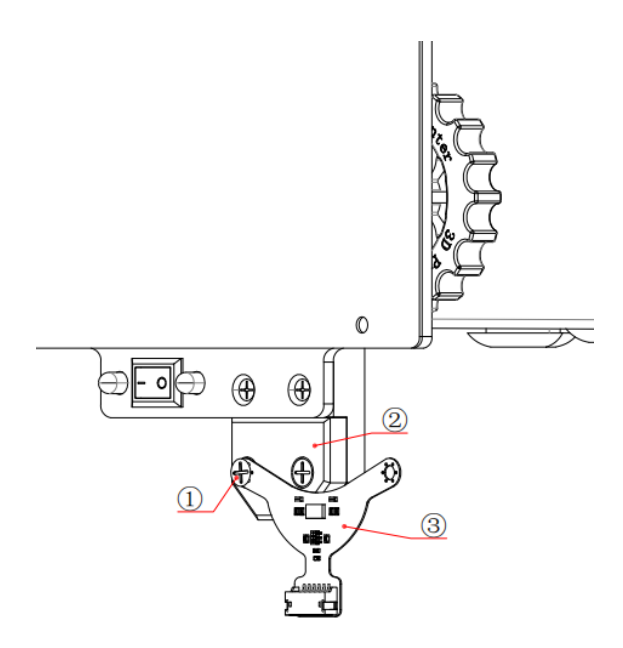

#### **Wiring**

①: ADXL345 Cable (1Pc)

②: ADXL345 Interface on Printer

③: ADXL345 Module Interface

Connect the ADXL345 Module with the printer with the ADXL345 Cable.

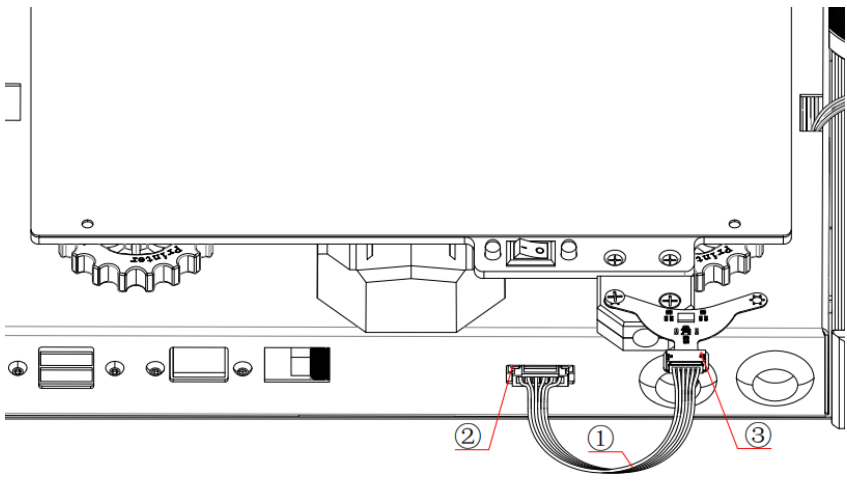

#### **Y Axis Calibration**

Note: The printer needs to be Home before calibration. Enter the Y axis calibration command at the command line: SHAPER\_CALIBRATE AXIS=Y

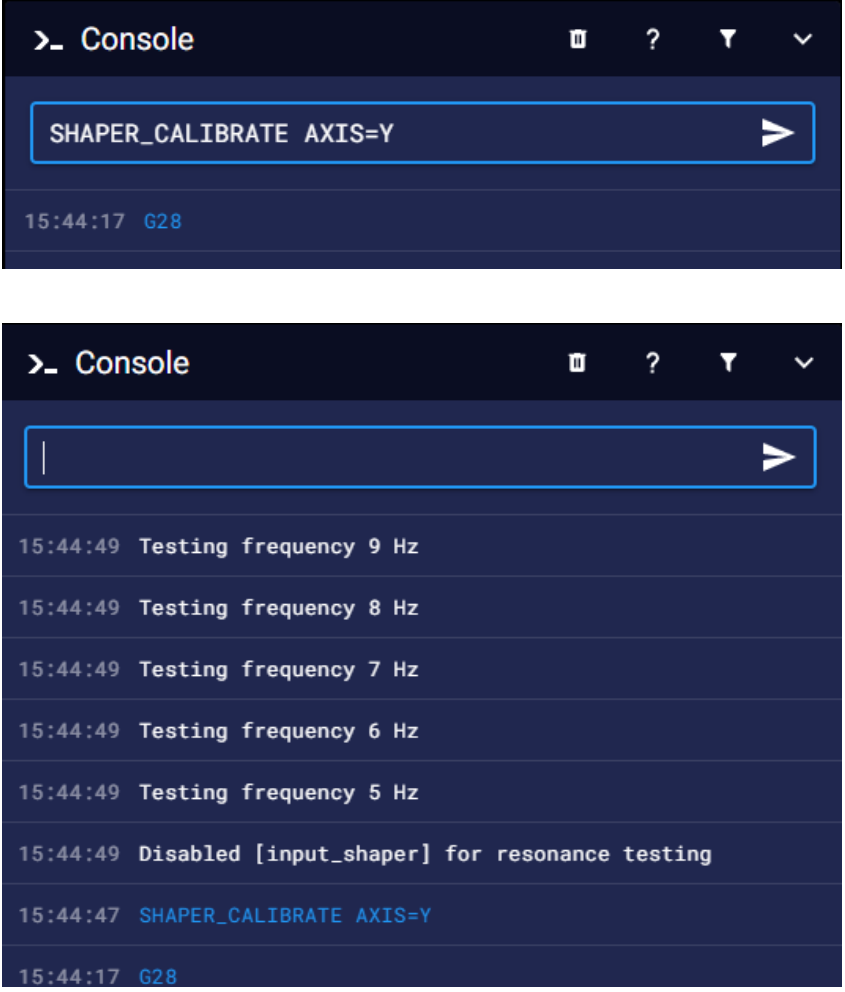

55 /

Note: it will vibrate in the Y axis at this time. Please observe the printer first to ensure that the vibration is not too strong. After calibration, enter the save code: SAVE\_CONFIG

>\_ Console 2 ū Ÿ Send code... 15:48:05 Klipper state: Ready 15:47:59 Klipper state: Disconnect 15:47:58 SAVE\_CONFIG 15:47:51 The SAVE\_CONFIG command will update the printer config file with these parameters and restart the printer. 15:47:51 Shaper calibration data written to /tmp/calibration\_data\_y\_20221007\_074448.csv file 15:47:51 Recommended shaper\_type\_y = 2hump\_ei, shaper\_freq\_y =

Then turn off the printer, remove the ADXL345 module, and restart the printer to finish debugging.

### <span id="page-56-0"></span>**8 FAQ**

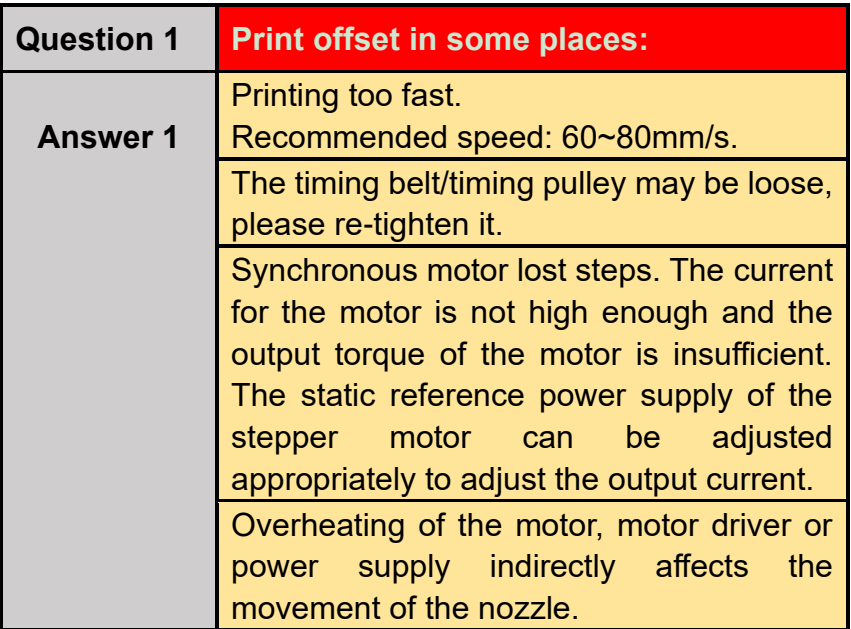

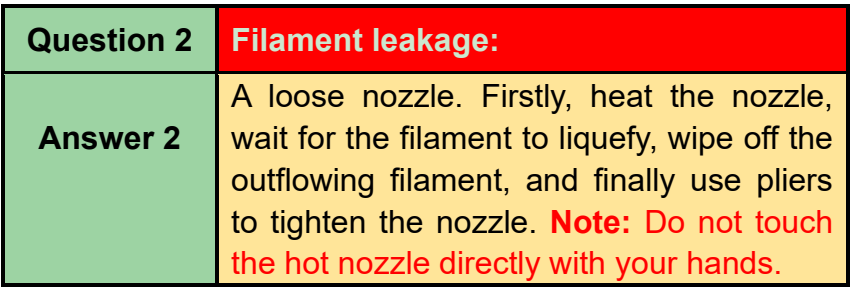

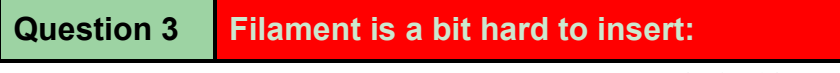

WWW.BIQU3D.COM

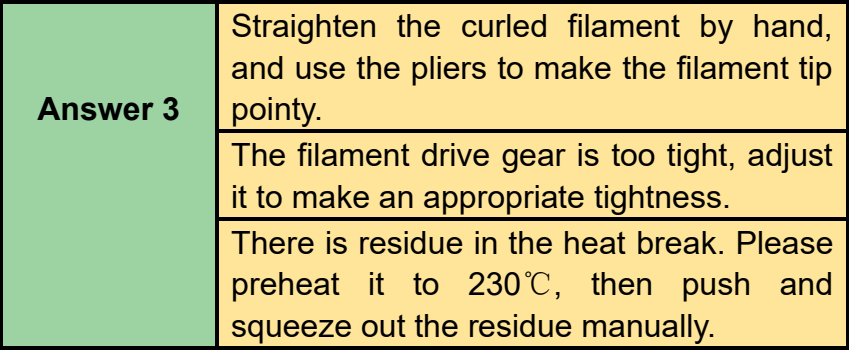

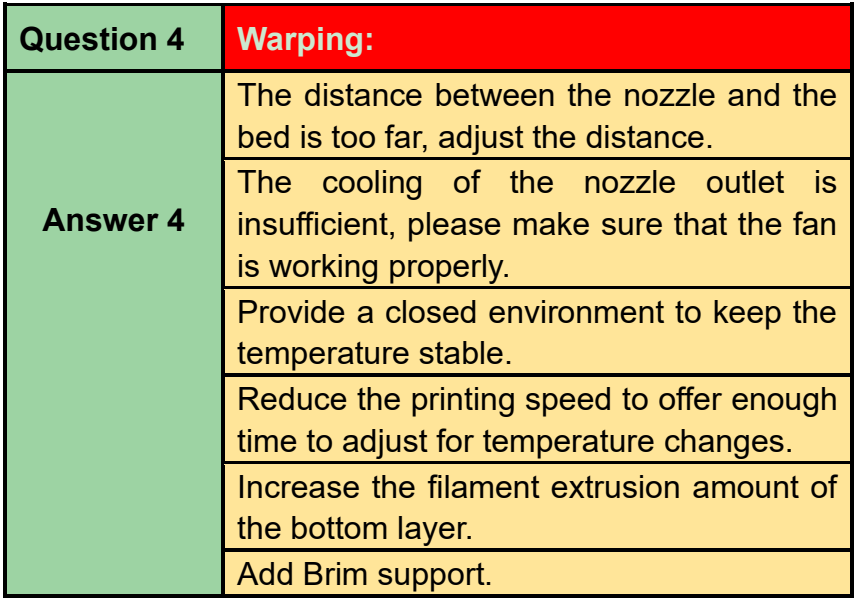

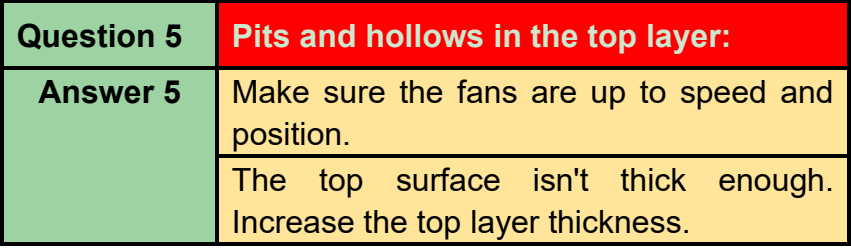

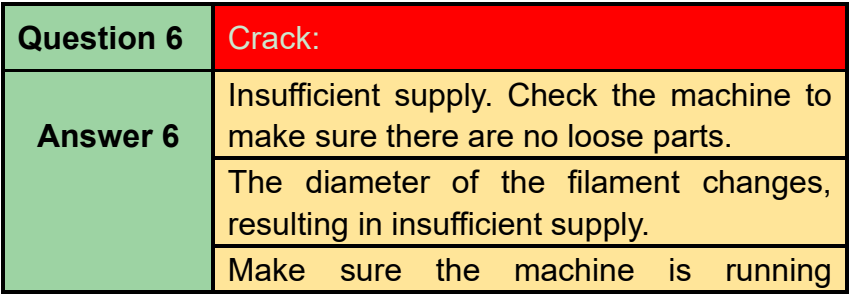

59 / WWW.BIQU3D.COM

### smoothly, some lubricant may be applied.

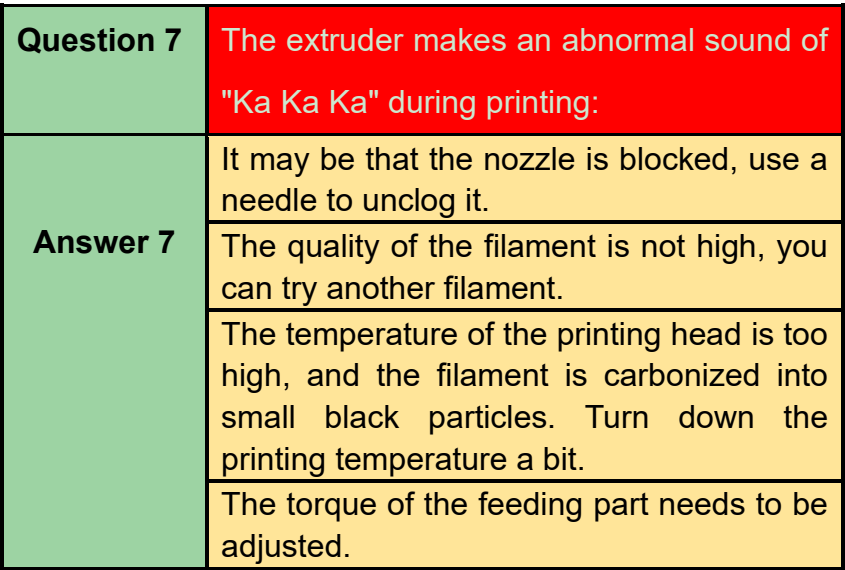

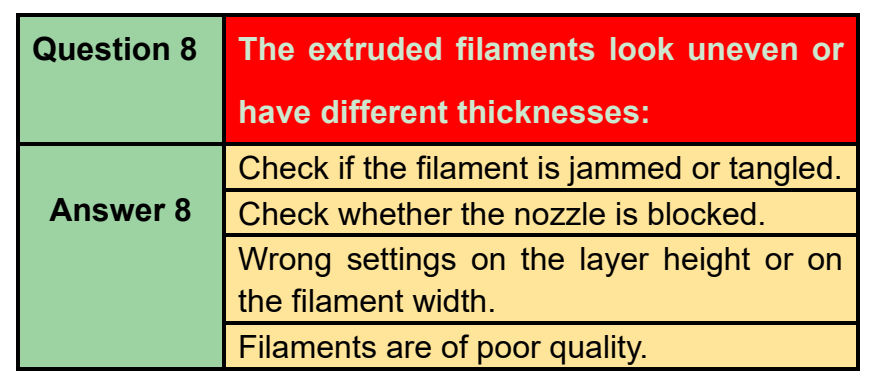

<span id="page-60-0"></span>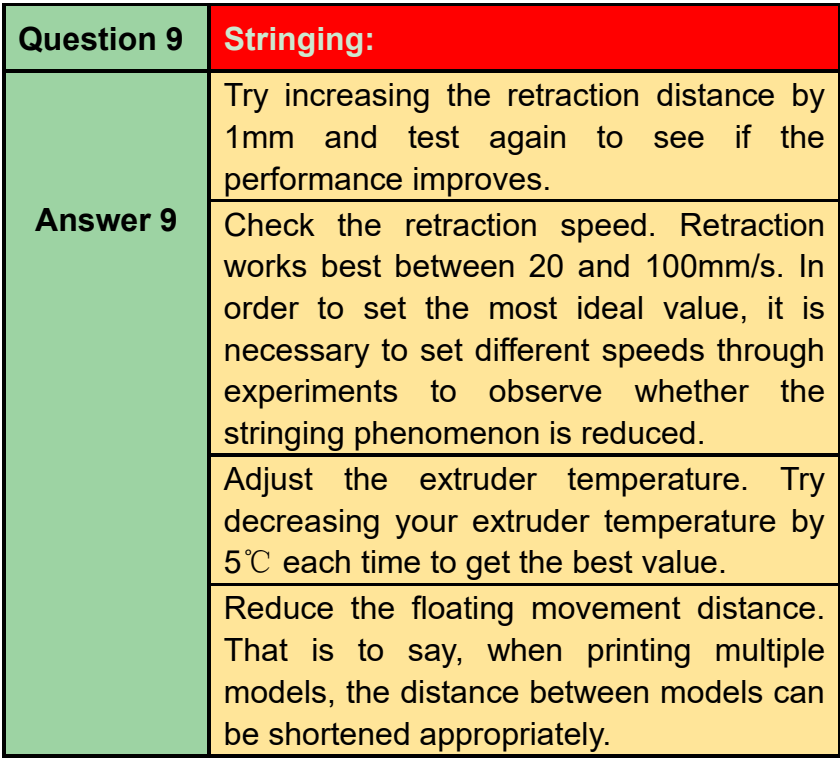

### **9 Cautions**

1. Do not touch the printhead and the heated bed when the printer is working to avoid burns.

2. Do not touch the spring steel plate when the printer is working to avoid burns.

3. Do not place the printer in a place with great vibrations, which will affect the quality of the prints.

4. Do not put your hand into the machine when the printer is working to avoid being pinched.

5. The machine must not be used for more than 100 hours for a long time to avoid damage to the parts due to overheating.

6. Minors should not use this printer without any adult supervision.

7. Keep the machine away from flammable items, please place it in a ventilated, less dusty, cool place.

8. Please follow the instructions in the user manual to use this product. The risk caused by any unauthorized disassembly or modification shall be borne by the customer.

### **FCC WARNING**

This device complies with part 15 of the FCC Rules. Operation is subject to the following two conditions: (1) this device may not cause harmful interference, and (2) this device must accept any interference received, including interference that may cause undesired operation.

Any changes or modifications not expressly approved by the party responsible for compliance could void the user's authority to operate the equipment.

NOTE: This equipment has been tested and found to comply with the limits for a Class B digital device, pursuant to Part 15 of the FCC Rules. These limits are designed to provide reasonable protection against harmful interference in a residential installation. This equipment generates, uses and can radiate radio frequency energy and, if not installed and used in accordance with the instructions, may cause harmful interference to radio communications. However, there is no guarantee that interference will not occur in a particular installation.

If this equipment does cause harmful interference to radio or television reception,

which can be determined by turning the equipment off and on, the user is encouraged to try to correct the interference by one or more of the following measures:

-- Reorient or relocate the receiving antenna.

-- Increase the separation between the equipment and receiver.

-- Connect the equipment into an outlet on a circuit different from that to which the receiver is connected.

-- Consult the dealer or an experienced radio/TV technician for help.

To maintain compliance with FCC's RF Exposure guidelines, This equipment should be installed and operated with minimum distance between 20cm the radiator your body: Use only the supplied antenna.